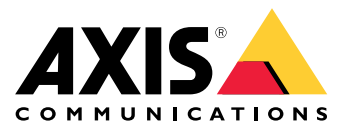

**Soluzione indossabile Axis Soluzione indossabile Axis AXIS W800 System Controller AXIS TW1200 Mini Bullet Sensor**

Manuale per l'utente

## Sommario

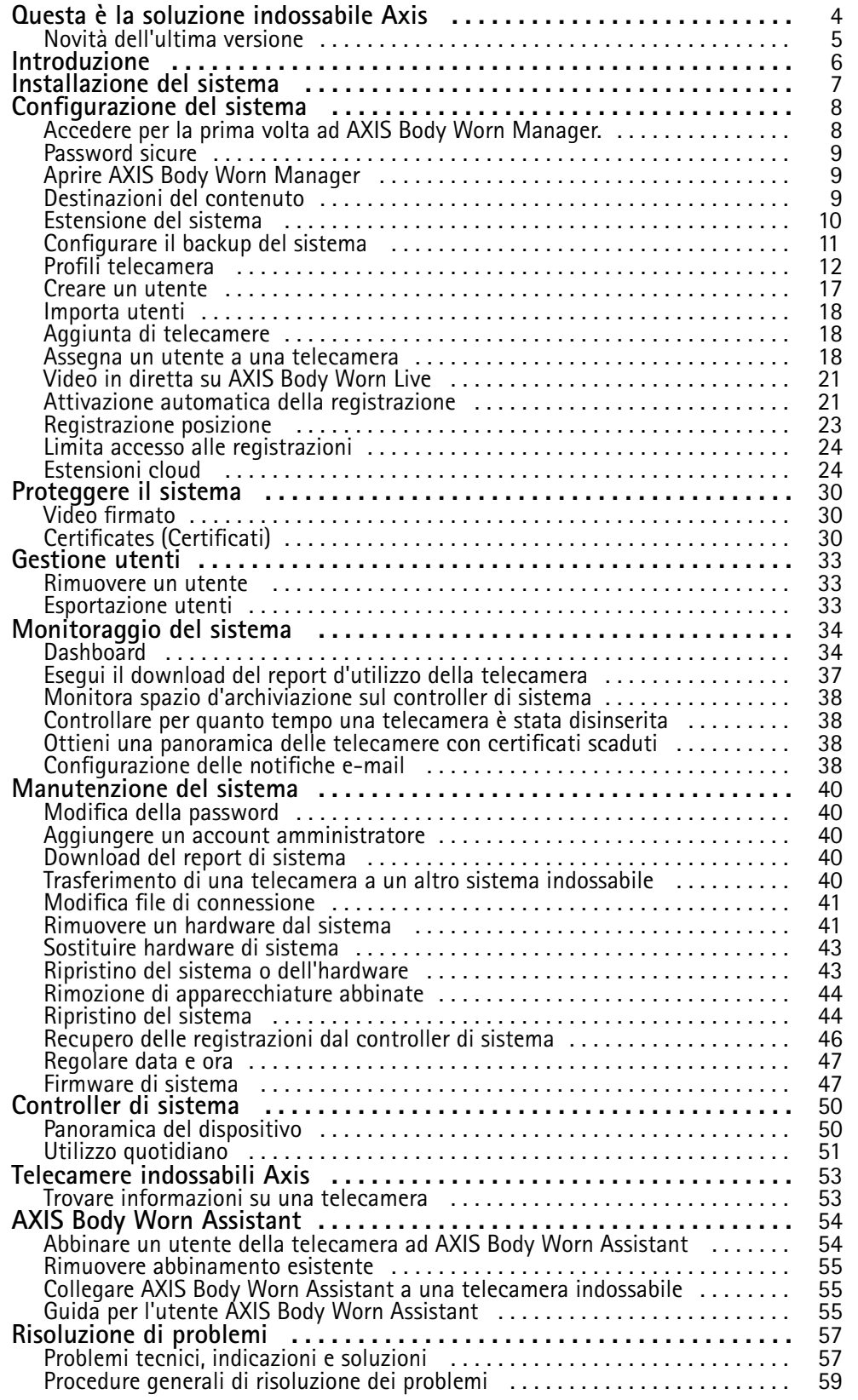

## Sommario

Bisogno di assistenza? . . . . . . . . . . . . . . . . . . . . . . . . . . . . . . . . . . . . . . . . . . . [60](#page-59-0)

<span id="page-3-0"></span>Questa è la soluzione indossabile Axis

# Questa è la soluzione indossabile Axis

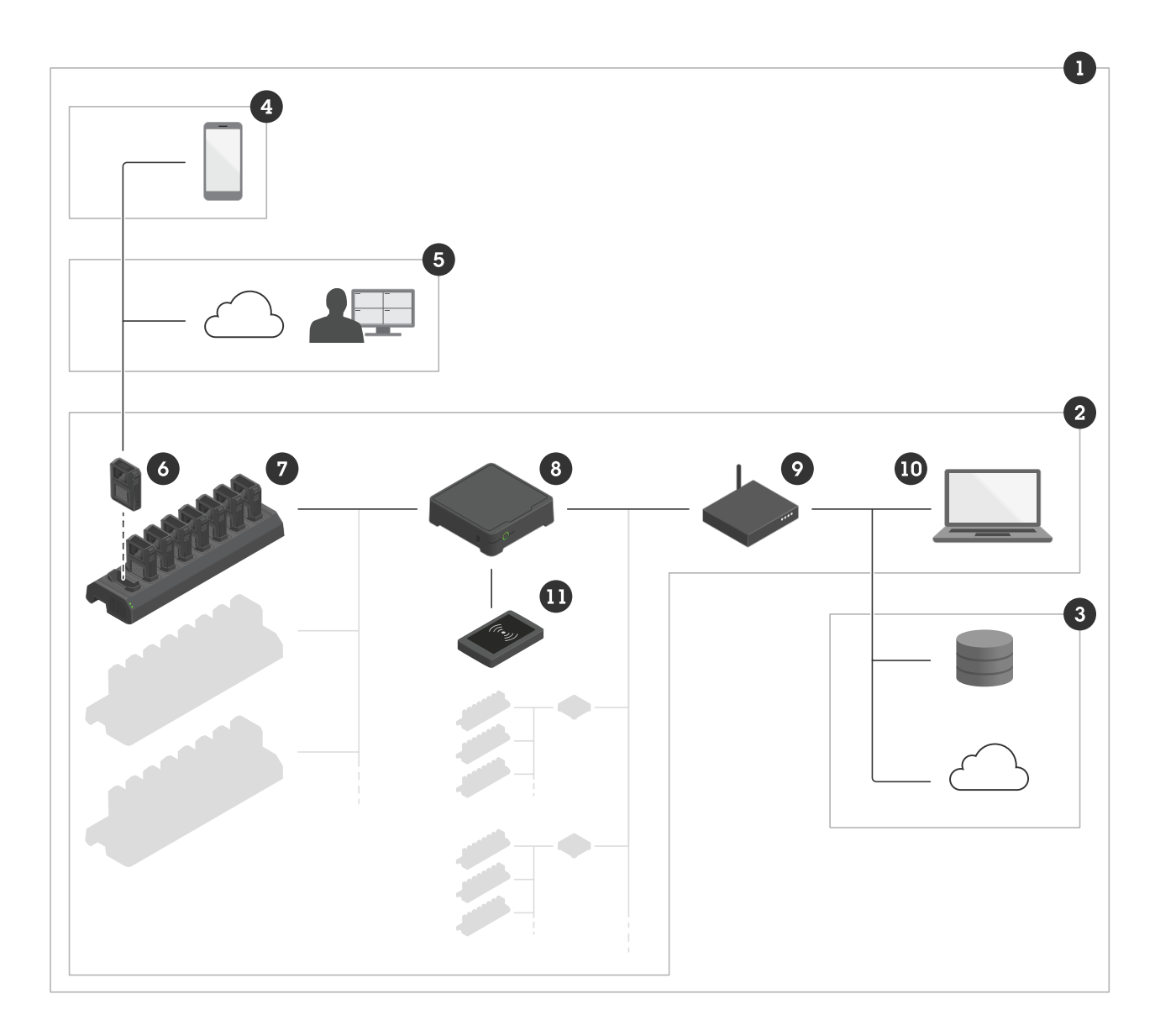

*La soluzione indossabile Axis*

- *1 Soluzione indossabile*
- *2 Sistema indossabile*
- *3 Destinazione del contenuto*
- *4 AXIS Body Worn Assistant*
- *5 AXIS Body Worn Live*
- *6 Telecamera indossabile*
- *7 Docking station*
- *8 Controller di sistema*
- *9 Rete*
- *10 AXIS Body Worn Manager*
- *11 Lettore RFID (facoltativo)*

## <span id="page-4-0"></span>Questa è la soluzione indossabile Axis

**La soluzione indossabile Axis (1) -** consiste in uno <sup>o</sup> più sistemi indossabili Axis (2) connessi <sup>a</sup> una destinazione di contenuto (3). Il sistema indossabile funziona unicamente quando è collegato <sup>a</sup> una destinazione di contenuto.

**Il sistema indossabile Axis (2) -** consiste di telecamere indossabili Axis (6), docking station Axis (7), controller di sistema Axis (8) <sup>e</sup> AXIS Body Worn Manager (10).

**AXIS Body Worn Manager (10) -** è l'applicazione web con la quale è possibile configurare <sup>e</sup> gestire il sistema indossabile.

**AXIS Body Worn Assistant (4) -** è un'applicazione per i dispositivi mobili che si collega direttamente alla telecamera indossabile e, ad esempio, consente di visualizzare i video registrati. Per ulteriori informazioni, consultare *AXIS Body Worn [Assistant](#page-53-0) alla pagina [54](#page-53-0)*.

**AXIS Body Worn Live (5) -** è una soluzione cloud che consente agli utenti della telecamera di trasmettere i video in diretta tramite Wi-Fi® <sup>o</sup> reti mobili. Per maggiori informazioni, vai al *[manuale](https://help.axis.com/axis-body-worn-live) per l'utente di AXIS Body Worn Live*.

**Un lettore RFID facoltativo (11) -** si può collegare al controller di sistema. Consente all'utente della telecamera di auto-assegnarsi qualsiasi telecamera indossabile disponibile utilizzando il tag di auto-assegnazione.

Quando si posiziona una telecamera nella docking station, la docking station ne carica la batteria <sup>e</sup> la telecamera si collega al sistema. Il controller di sistema trasferisce quindi facilmente tutti i dati dalla telecamera alla destinazione del contenuto desiderata. Il controller di sistema mantiene inoltre le telecamere aggiornate con il firmware <sup>e</sup> le impostazioni più recenti <sup>e</sup> monitora l'integrità della soluzione indossabile Axis.

Il sistema è supportato da diversi tipi di destinazioni di contenuto come i sistemi di gestione delle prove (EMS), i sistemi di gestione video (VMS) <sup>e</sup> <sup>i</sup> server multimediali. È possibile utilizzare l'API di integrazione dei dispositivi indossabili per l'integrazione con qualsiasi sistema VMS <sup>o</sup> EMS di terze parti. Andare <sup>a</sup> *[axis.com/developer-community](https://www.axis.com/developer-community)* per entrare <sup>a</sup> far parte dell'Axis Developer Community <sup>e</sup> ottenere l'accesso alla documentazione sull'API di integrazione dei dispositivi indossabili.

## **Novità dell'ultima versione**

#### **Postbuffer (Post-buffer)**

Con il post-buffer, la telecamera continua <sup>a</sup> registrare per un periodo di tempo limitato dopo che l'utente ha interrotto la registrazione. La telecamera continua <sup>a</sup> indicare che la registrazione è stata arrestata. Questa funzione consente di ottenere l'intero contesto nel caso in cui le persone cambino comportamento quando sanno che la registrazione <sup>è</sup> stata interrotta. È possibile attivare il post-buffer nelle impostazioni del profilo della telecamera.

#### **Registra sempre**

In situazioni in cui è fondamentale che l'utente della telecamera non si dimentichi di avviare una registrazione, è possibile utilizzare la funzione Registra sempre. Con Registra sempre, la telecamera inizia <sup>a</sup> registrare non appena viene disinserita dalla docking station. L'utente deve spegnere la telecamera utilizzando il pulsante di alimentazione per interrompere la registrazione. Il pulsante di registrazione può essere utilizzato solo per creare segnalibri <sup>o</sup> interrompere un flusso dal vivo.

Postbuffer (Post-buffer) e Always record (Registra sempre) sono elencati in [Impostazioni](#page-12-0) di profilo telecamera alla pagina [13](#page-12-0).

## <span id="page-5-0"></span>Introduzione

## Introduzione

Il flusso di lavoro consigliato per l'installazione <sup>e</sup> la configurazione del sistema è:

- 1. *[Installazione](#page-6-0) del sistema alla pagina [7](#page-6-0)*
- 2. Aprire AXIS Body Worn Manager <sup>e</sup> configurare le impostazioni di sistema. Consultare *[Accedere](#page-7-0) per la prima volta [ad](#page-7-0) AXIS Body Worn [Manager](#page-7-0). [alla](#page-7-0) pagina [8](#page-7-0)*
- 3. *Modifica di un profilo [telecamera](#page-11-0) alla pagina [12](#page-11-0)*
- 4. *[Creare](#page-16-0) un utente alla pagina [17](#page-16-0)*
- 5. *[Aggiunta](#page-17-0) di telecamere alla pagina [18](#page-17-0)*
- 6. Se si utilizza l'assegnazione di una telecamera fissa, *[Assegnare](#page-18-0) un utente <sup>a</sup> una specifica telecamera*. In alternativa, se si sta utilizzando l'auto-assegnazione della telecamera, consultare *Impostazione [dell'auto-assegnazione](#page-19-0) della telecamera*.

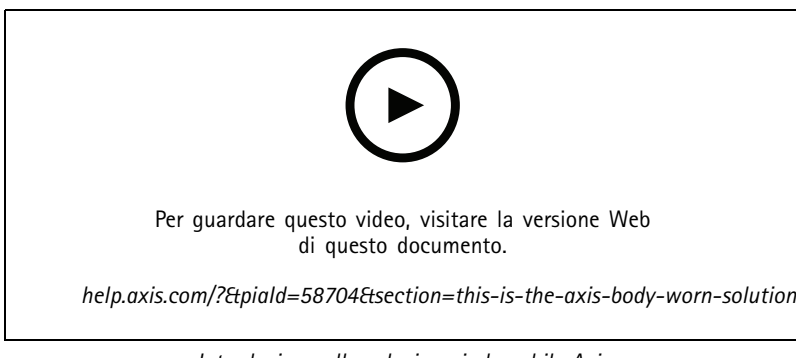

*Introduzione alla soluzione indossabile Axis*

Puoi aggiungere più di 40 telecamere al sistema aggiungendo più controller di sistema. I controller di sistema d'estensione diventano istanze del sistema esistente. Tutte le impostazioni vengono trasferite dal sistema ai controller di sistema d'estensione. L'utente gestisce gli utenti <sup>e</sup> le telecamere aggiunti al controller di sistema d'estensione tramite AXIS Body Worn Manager. Per informazioni su come estendere il sistema aggiungendo più controller di sistema, vedere *[Estensione](#page-9-0) del sistema*.

## <span id="page-6-0"></span>Installazione del sistema

## Installazione del sistema

### Nota

Questi componenti hardware sono necessari per installare un sistema indossabile:

- Controller di sistema
- Una <sup>o</sup> più docking station
- Telecamera/e indossabile/i
- Un computer
- Lettore RFID opzionale per l'auto-assegnazione della telecamera.
- Cavi di rete
- Si consiglia inoltre di utilizzare un gruppo di continuità (UPS) per evitare arresti di sistema non previsti.
- 1. Collegare il controller di sistema alla rete.
- 2. Collegare le docking station alle porte delle **Docking stations (Docking station)** sul controller di sistema.
- 3. Facoltativamente, collegare il lettore RFID al connettore USB del controller di sistema.
- 4. Collegare un computer alla stessa rete del controller di sistema.
- 5. Accendere i dispositivi.
- 6. Inserire le telecamere nelle docking station.
- 7. Continuare con *[Configurazione](#page-7-0) del sistema alla pagina [8](#page-7-0)* .

## <span id="page-7-0"></span>Configurazione del sistema

## **Accedere per la prima volta ad AXIS Body Worn Manager.**

#### Nota

- Utilizzare AXIS IP Utility versione 4.14 <sup>o</sup> successiva. AXIS IP Utility ti aiuta ad individuare dispositivi Axis nella tua rete. Il dispositivo viene identificato da nome, indirizzo IP <sup>e</sup> numero di serie.
- Prima di iniziare, assicurarsi di avere:
	- il firmware <sup>p</sup>iù recente disponibile. È possibile scaricarlo da *[axis.com](https://www.axis.com/support/firmware?product_name_value=body+worn)*. Per accedere al firmware hai bisogno di un account My Axis.
	- file di connessione per destinazione contenuto disponibile, vedere *[Destinazioni](#page-8-0) del contenuto*.
- 1. Trovare il controller di sistema sulla rete:
	- 1.1 andare <sup>a</sup> *[axis.com/support/software](https://www.axis.com/support/tools/axis-ip-utility)* <sup>e</sup> scaricare AXIS IP Utility.
	- 1.2 Avviare AXIS IP Utility.
	- 1.3 Usa il numero di serie per trovare il controller di sistema nella lista. Puoi trovare il numero di serie nella parte inferiore del controller di sistema o sull'etichetta della confezione del controller di sistema.
	- 1.4 Fare doppio clic sul controller di sistema nell'elenco dei risultati di ricerca. AXIS Body Worn Manager si apre nel browser.
- 2. Seguire la procedura guidata per configurare il sistema:
	- Selezionare **Create <sup>a</sup> new system (Crea un nuovo sistema)** se si configurano le impostazioni di un singolo controller di sistema <sup>o</sup> se si configura il primo controller di sistema in una configurazione multi-controller. Selezionare **Extend an existing system (Estendi un sistema esistente)** se si desidera aggiungere più controller di sistema al sistema esistente. In questa fase è anche possibile scegliere la lingua preferita per il sistema indossabile.
	- Creare un account amministratore. Il nome utente dell'amministratore è root.
	- Installare il firmware <sup>p</sup>iù recente. È possibile scaricare il firmware da *[axis.com](https://www.axis.com/support/firmware?product_name_value=body+worn)*. Supportiamo diverse tracce di firmware per il sistema indossabile. Ciò consente di scegliere il firmware più adatto al sistema, se si desiderano tutte le funzionalità più recenti dalla traccia firmware **più recente (attiva)**, <sup>o</sup> si dà la priorità alla stabilità dalla traccia firmware **di supporto <sup>a</sup> lungo termine (LTS)**. Per ulteriori informazioni, vedere *[Firmware](#page-46-0) di sistema alla [pag](#page-46-0)ina [47](#page-46-0)*.
	- Assegnare un nome al sistema indossabile. Ciò semplifica l'identificazione nella destinazione dei contenuti <sup>e</sup> nei diversi servizi cloud <sup>e</sup> quando si ricevono notifiche e-mail su eventi di sistema critici. Il nome del sistema può essere cambiato nella sezione **Settings (Impostazioni)** di AXIS Body Worn Manager.
	- Configurazione delle impostazioni di rete.
	- Data <sup>e</sup> ora. L'impostazione corretta dell'ora è fondamentale per diversi motivi. Per maggiori informazioni, vedere *[Regolare](#page-46-0) data <sup>e</sup> ora alla pagina [47](#page-46-0)*
	- Estensioni cloud. Il sistema indossabile è dotato di una serie di caratteristiche standard fuori dagli schemi. Le estensioni cloud sono un insieme di funzionalità aggiuntive basate sul cloud che, ad esempio, forniscono migliori prestazioni dei dati di ubicazione. Puoi scegliere di abilitare le estensioni cloud in AXIS Body Worn Manager in qualsiasi momento. Tuttavia una volta abilitate, le extension cloud non possono essere disattivate senza reimpostare il sistema. Per ulteriori informazioni, vedere *[Estensioni](#page-23-0) cloud alla pagina [24](#page-23-0)*.
	- Il file di connessione collega il sistema indossabile alla destinazione del contenuto. La destinazione del contenuto è la posizione dove le registrazioni <sup>e</sup> i metadati sono conservati <sup>e</sup> gestiti. Il sistema indossabile è bloccato su una destinazione del contenuto una volta connesso ad essa. Per passare <sup>a</sup> un'altra destinazione del

<span id="page-8-0"></span>contenuto, è necessario prima ripristinare il sistema indossabile. Per ulteriori informazioni, vedere *Destinazioni del contenuto alla pagina 9* .

- La **Passphrase per il Super amministratore** garantisce una maggiore sicurezza per il sistema indossabile. Le azioni critiche del sistema, ad esempio il ripristino del sistema, richiedono la verifica con la passphrase del Super amministratore. Si rendono anche necessarie quando viene ristabilita la connessione tra il sistema indossabile <sup>e</sup> le telecamere in modalità provvisoria. La passphrase non può essere modificata.
- La **chiave di ripristino del sistema** è un'importante funzionalità di sicurezza. Il sistema indossabile richiede una chiave Ripristino sistema per determinate operazioni. Queste operazioni includono, ad esempio, il ripristino del collegamento tra il sistema indossabile <sup>e</sup> le telecamere esistenti, dopo aver sostituito un controller di sistema che si è guastato. Scarica la **chiave di ripristino del sistema** nel computer <sup>e</sup> conservala in un'ubicazione sicura.
- Selezionare la frequenza della linea di alimentazione utilizzata nella regione. Con la corretta frequenza, si verifica il minor sfarfallio dell'immagine. Le regioni americane utilizzano generalmente una frequenza di 60 Hz. Il resto del mondo utilizza una frequenza di 50 Hz. Se non si è sicuri della frequenza della linea di alimentazione della regione, verificare con le autorità locali.
- È possibile assegnare le telecamere agli utenti in due modi. Con l'assegnazione **Fixed (Fissa)** di una telecamera, ogni utente viene assegnato manualmente <sup>a</sup> una telecamera specifica. Con **Self-assign (Auto-assegnazione)**, l'utente della telecamera appoggia un tag di auto-assegnazione su un lettore RFID collegato al sistema per raccogliere qualsiasi telecamera disponibile. Non è possibile passare da **Fixed (Fisso)** <sup>a</sup> **Self-assign (Auto-assegnazione)** senza ripristinare il sistema. Con **Self-assign (Auto-assegnazione)** puoi eseguire l'assegnazione locale <sup>o</sup> globale degli utenti alle telecamere nel sistema. Questa opzione è <sup>a</sup> disposizione in **Settings (Impostazioni)** quando avrai completato questa impostazione. Per ulteriori informazioni, vedere *Assegna un utente <sup>a</sup> una [telecamera](#page-17-0) alla pagina [18](#page-17-0)*.

## **Password sicure**

#### Importante

I dispositivi Axis inviano la password inizialmente impostata in chiaro tramite la rete. Per proteggere il dispositivo dopo il primo accesso, impostare una connessione HTTPS sicura <sup>e</sup> crittografata, quindi cambiare la password.

La password del dispositivo è il sistema di protezione principale dei dati <sup>e</sup> dei servizi. I dispositivi Axis non impongono un criterio password in quanto potrebbero essere utilizzati in vari tipi di installazioni.

Per proteggere i tuoi dati ti consigliamo vivamente di:

- •Utilizzare una password con almeno 8 caratteri, preferibilmente creata da un generatore di password.
- Non mostrare la password.
- Cambiare la password <sup>a</sup> intervalli regolari, almeno una volta all'anno.

## **Aprire AXIS Body Worn Manager**

1. Aprire un browser ed inserire il nome di host <sup>o</sup> l'indirizzo IP del controller di sistema.

Se non si conosce l'indirizzo IP, consultare *[Accedere](#page-7-0) per la prima volta ad AXIS Body Worn [Manager](#page-7-0). alla [pag](#page-7-0)ina [8](#page-7-0)* .

2. Inserire nome utente <sup>e</sup> password amministratore.

AXIS Body Worn Manager si apre nel browser.

#### Nota

Il nome utente dell'account amministratore predefinito è root.

## <span id="page-9-0"></span>**Destinazioni del contenuto**

La destinazione del contenuto conserva <sup>e</sup> gestisce le registrazioni <sup>e</sup> i metadati. Una destinazione del contenuto è ad esempio un EMS (sistema di gestione delle prove), un VMS (Video Management System) <sup>o</sup> un server multimediale. La soluzione indossabile Axis supporta diverse destinazioni di contenuti.

Tutte le destinazioni di contenuto richiedono un file di connessione da integrare con il sistema indossabile Axis. Il file di connessione viene generato nella destinazione del contenuto. Per informazioni su come generare il file di connessione, controlla la guida per l'utente nella destinazione del contenuto.

La connessione con la destinazione del contenuto richiede inoltre che la comunicazione di rete funzioni correttamente. Ciò può includere la configurazione di proxy, firewall <sup>e</sup> anti-virus.

#### Importante

L'ora <sup>e</sup> il fuso orario del sistema indossabile devono sempre corrispondere all'ora <sup>e</sup> al fuso orario della destinazione del contenuto. Vedere*[Regolare](#page-46-0) data <sup>e</sup> ora alla pagina [47](#page-46-0)*.

#### **Connessione <sup>a</sup> una AXIS Camera Station**

Andare alla *Guida AXIS Camera Station [Integrator](https://help.axis.com/axis-camera-station-integrator-guide#set-up-an-axis-body-worn-system)* per informazioni su come integrare un sistema indossabile Axis con AXIS Camera Station.

#### **Connettersi <sup>a</sup> AXIS Case Insight**

Andare alla *Guida per gli [integratori](https://help.axis.com/axis-case-insight) di sistema AXIS Case Insight* per ricevere supporto nell'integrazione di un sistema indossabile Axis con AXIS Case Insight.

#### **Integrazione con applicazioni di terze parti**

Vai <sup>a</sup> *[Integrazione](https://www.axis.com/products/bodyworn/integrations) di dispositivi indossabili Genetec*, per assistenza su come eseguire l'integrazione con Genetec Security Center <sup>e</sup> *AXIS [Optimizer](https://www.axis.com/products/axis-optimizer-body-worn-extension) Body Worn Extension* per assistenza su come eseguire l'integrazione con Milestone XProtect®.

Nota

- Il sistema indossabile trasmette le modifiche alla destinazione del contenuto, ad es. quando aggiungi, rimuovi <sup>o</sup> modifichi un utente <sup>o</sup> quando cambi il nome di una telecamera. Questo tipo di comunicazione è unidirezionale, il che vuol dire che la destinazione del contenuto non trasmette le modifiche corrispondenti al sistema indossabile.
- È necessario collegarsi <sup>a</sup> una destinazione del contenuto prima di poter utilizzare il sistema indossabile.
- Si consiglia di eliminare il file di connessione dal computer quando avrai eseguito la connessione alla destinazione del contenuto.
- Il sistema indossabile è bloccato su una destinazione del contenuto una volta connesso ad essa. Per passare <sup>a</sup> un'altra destinazione del contenuto, è necessario prima ripristinare il sistema indossabile.
- Mai rimuovere <sup>o</sup> reimpostare la destinazione del contenuto prima del ripristino del sistema indossabile. Effettuare sempre prima il ripristino del sistema indossabile. Eseguire prima la rimozione <sup>o</sup> il ripristino della destinazione del contenuto può far sì che le registrazioni rimangano sulle telecamere <sup>o</sup> nei controller di sistema, il che impedirebbe di ripristinare il sistema indossabile. Si tratta di una funzionalità di sicurezza che garantisce il caricamento di tutte le prove nella destinazione del contenuto.

#### **Associazione delle registrazioni ad un utente in AXIS Case Insight**

Una registrazione trasferita <sup>a</sup> AXIS Case Insight è stata associata <sup>a</sup> un utente. L'utente di AXIS Case Insight corrisponde alla persona che indossa la telecamera, l'utente della telecamera. L'associazione semplifica la ricerca <sup>e</sup> la raccolta delle registrazioni effettuate da una persona specifica, ad esempio durante la creazione di un caso.

Vedere *[Creare](#page-16-0) un utente alla pagina [17](#page-16-0)* per informazioni su come associare le registrazioni <sup>a</sup> un utente in AXIS Case Insight.

## **Estensione del sistema**

1. Collegare il nuovo controller di sistema alla stessa rete del sistema indossabile esistente.

## <span id="page-10-0"></span>Configurazione del sistema

- 2. Accedere al nuovo controller di sistema, vedere *[Accedere](#page-7-0) per la prima volta ad AXIS Body Worn [Manager.](#page-7-0)*.
- 3. Selezionare **Extend an existing system (Estendi un sistema esistente)**.
- 4. Creare una password dell'amministratore <sup>e</sup> fare clic su **Okay (OK)**.
- 5. Digitare l'indirizzo IP del controller di sistema su cui è stato creato il sistema indossabile, quindi fare clic su **Connect (Connetti)**.

#### Nota

Se il controller di sistema di estensione dispone di una versione firmware più recente rispetto al sistema esistente, viene chiesto di aggiornare il sistema esistente <sup>o</sup> di eseguire il downgrade del dispositivo di controllo del sistema di estensione.

6. Aggiungere il nuovo controller di sistema al sistema indossabile, vedere *Aggiungere controller di sistema*.

#### Nota

- • I sistemi distribuiti necessitano di connessioni di rete stabili. Una connessione di cattiva qualità può ad es. impedire agli utenti di autoassegnarsi le telecamere.
- Il sistema indossabile supporta un fuso orario. La data <sup>e</sup> l'ora delle registrazioni sono le stesse <sup>a</sup> prescindere dal fuso orario in cui si trovano il dispositivo di controllo del sistema d'estensione <sup>e</sup> le telecamere.

#### **Aggiungere controller di sistema**

1. Installare il nuovo controller di sistema, consultare *[Estensione](#page-9-0) del sistema*

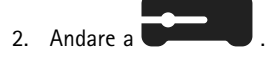

- 3. Nell'elenco controller di sistema, fare clic su **New (Nuovo)**.
- 4. Nell'elenco **Add system controllers (Aggiungi controller di sistema)** selezionare il/i controller di sistema che si desidera aggiungere <sup>e</sup> fare clic su **Add (Aggiungi)**.

Per accedere al nuovo controller di sistema:

1. Andare a

- 2. Aprire il controller di sistema d'estensione <sup>a</sup> cui si desidera accedere.
- 3. Aprire il menu contestuale  $\ddot{\bullet}$ .
- 4. Fare clic su **Open (Apri)**.

## **Configurare il backup del sistema**

Il backup del sistema salva tutte le impostazioni in un controller di sistema di estensione. Consente di ripristinare il sistema indossabile in caso di malfunzionamento del controller di sistema sul quale è stato creato inizialmente. Il backup include tutti gli utenti, i profili della telecamera, l'assegnazione della telecamera <sup>e</sup> le impostazioni di sistema. Il backup viene aggiornato automaticamente ogni 24 ore. Il backup del sistema è disponibile per sistemi con più controller di sistema.

## <span id="page-11-0"></span>Configurazione del sistema

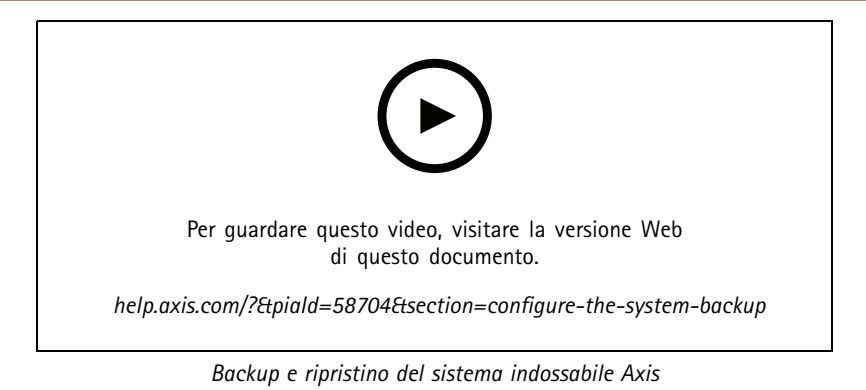

Per configurare il backup del sistema:

- 1. Andare <sup>a</sup> <sup>&</sup>gt; **System backup (Backup di sistema)**.
- 2. Fare clic sul pulsante **Configure (Configura)**.
- 3. Selezionare **System controller backup (Backup controller di sistema)**.
- 4. Scegli su quale controller di sistema di estensione vuoi eseguire il salvataggio del backup.
- 5. Fare clic su **Save (Salva)**.

Puoi fare il backup manuale del sistema in ogni momento invece di attendere quello pianificato. In questo modo sarà possibile avere

la certezza di poter salvare tutti i dati <sup>e</sup> le impostazioni su richiesta. Per eseguire il backup manuale, andare su <sup>&</sup>gt; **System backup (Backup di sistema)** <sup>e</sup> fare clic su **Backup now (Backup subito)**.

#### Nota

- Il backup non include alcuna prova registrata.
- Si consiglia di etichettare fisicamente il controller del sistema di backup. In questo modo sarà possibile identificarlo nel caso di malfunzionamento del controller di sistema, su cui è stato creato inizialmente il sistema.
- Il backup necessita di un sistema indossabile con molteplici controller di sistema.

Per ripristinare un sistema, vedere *[Ripristinare](#page-44-0) un sistema con più di un controller di sistema alla pagina [45](#page-44-0)*.

È possibile ricevere una notifica di sistema se il backup del sistema non riesce <sup>a</sup> eseguire la sincronizzazione. Vedere*[Configurazione](#page-37-0) delle [notifiche](#page-37-0) e-mail alla pagina [38](#page-37-0)*.

## **Profili telecamera**

Utilizzare <sup>i</sup> profili della telecamera per applicare le stesse impostazioni della telecamera <sup>a</sup> un gruppo di utenti. È possibile, ad esempio, creare profili diversi per i turni diurni <sup>e</sup> notturni. Ai nuovi utenti viene assegnato un profilo predefinito della telecamera.

#### **Modifica di un profilo telecamera**

1. Andare su  $\overline{\bullet}$ e selezionare uno dei profili telecamera preconfigurati dal menu a discesa.

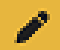

2. Fai clic su per modificare il profilo della telecamera selezionato.

- 3. Modificare il **Name (Nome)** del profilo della telecamera.
- 4. Immetti una **Description (Descrizione)** per il profilo della telecamera.

## <span id="page-12-0"></span>Configurazione del sistema

- 5. Seleziona le telecamere che vuoi rendere disponibili per l'assegnazione agli utenti con questo profilo di telecamera.
- 6. Fare clic su **Done (Fatto)**.
- 7. Espandi i dispositivi nell'elenco per modificare il *Impostazioni di profilo telecamera alla pagina 13*.

### **Impostazioni di profilo telecamera**

#### **AXIS Body Worn Camera**

G.

Il supporto per le funzionalità <sup>e</sup> le impostazioni descritte in questa sezione varia da un modello di telecamera all'altro. Questa icona

indica che la funzione <sup>o</sup> l'impostazione è disponibile solo per certi modelli di telecamera.

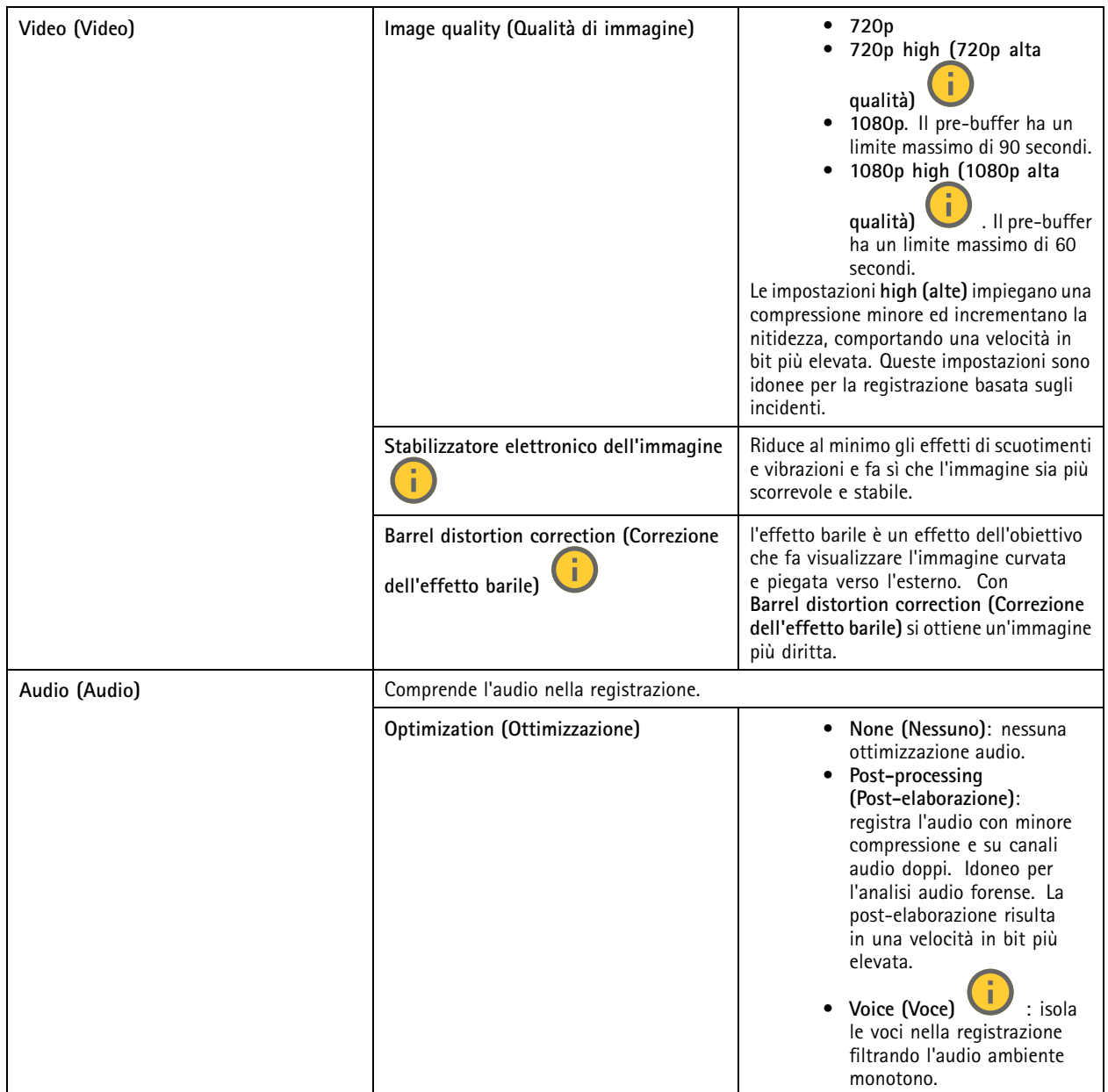

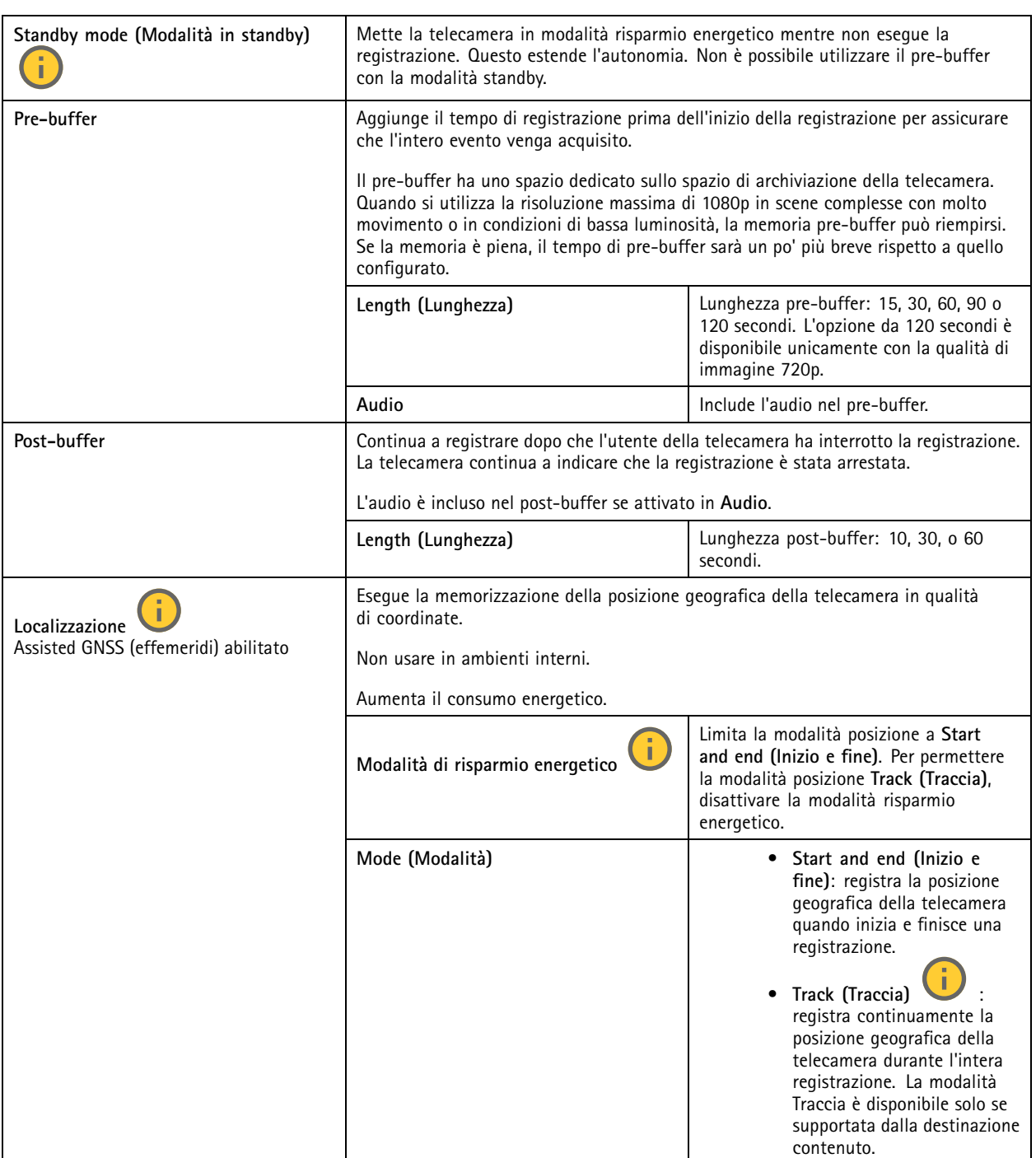

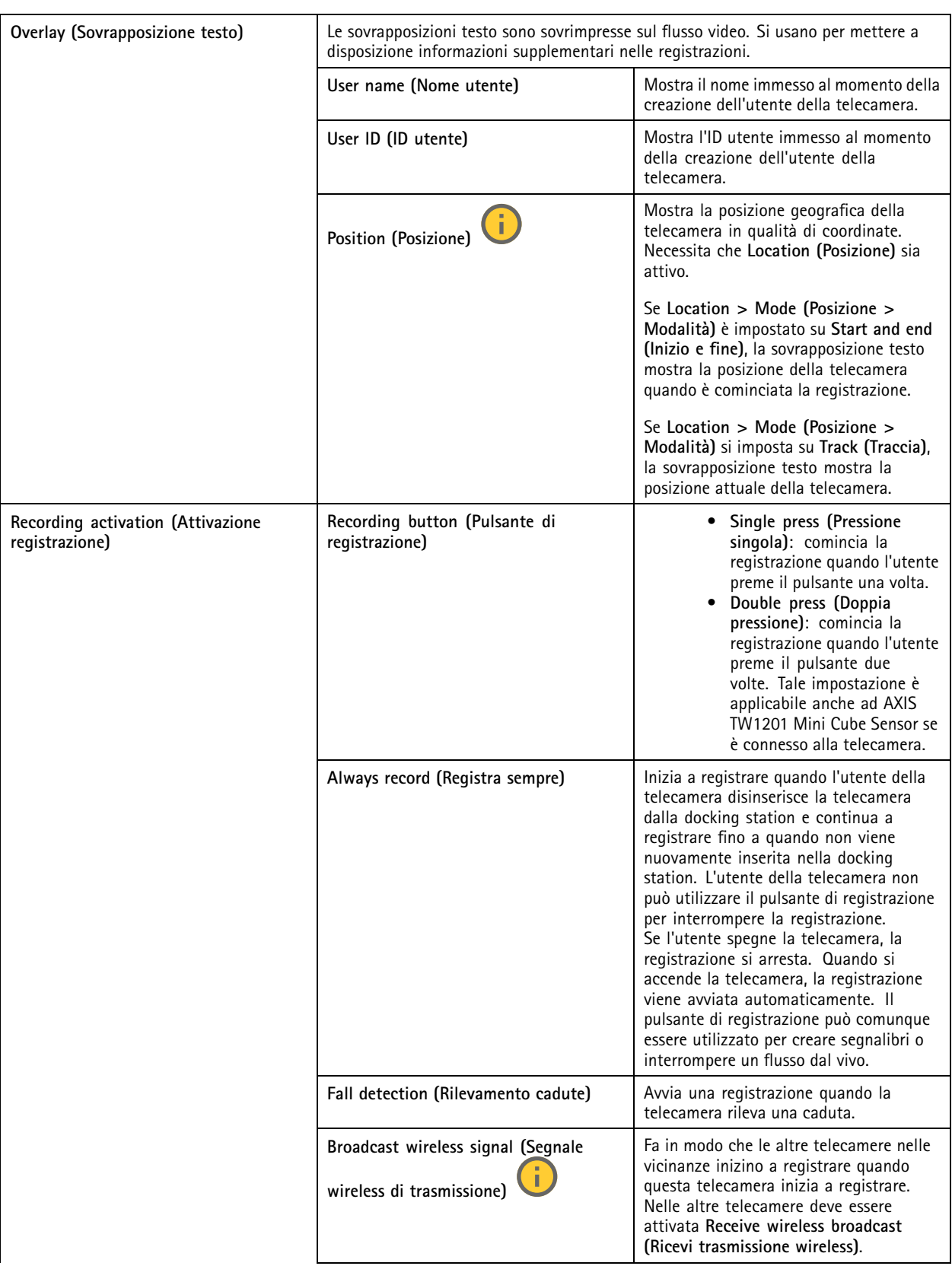

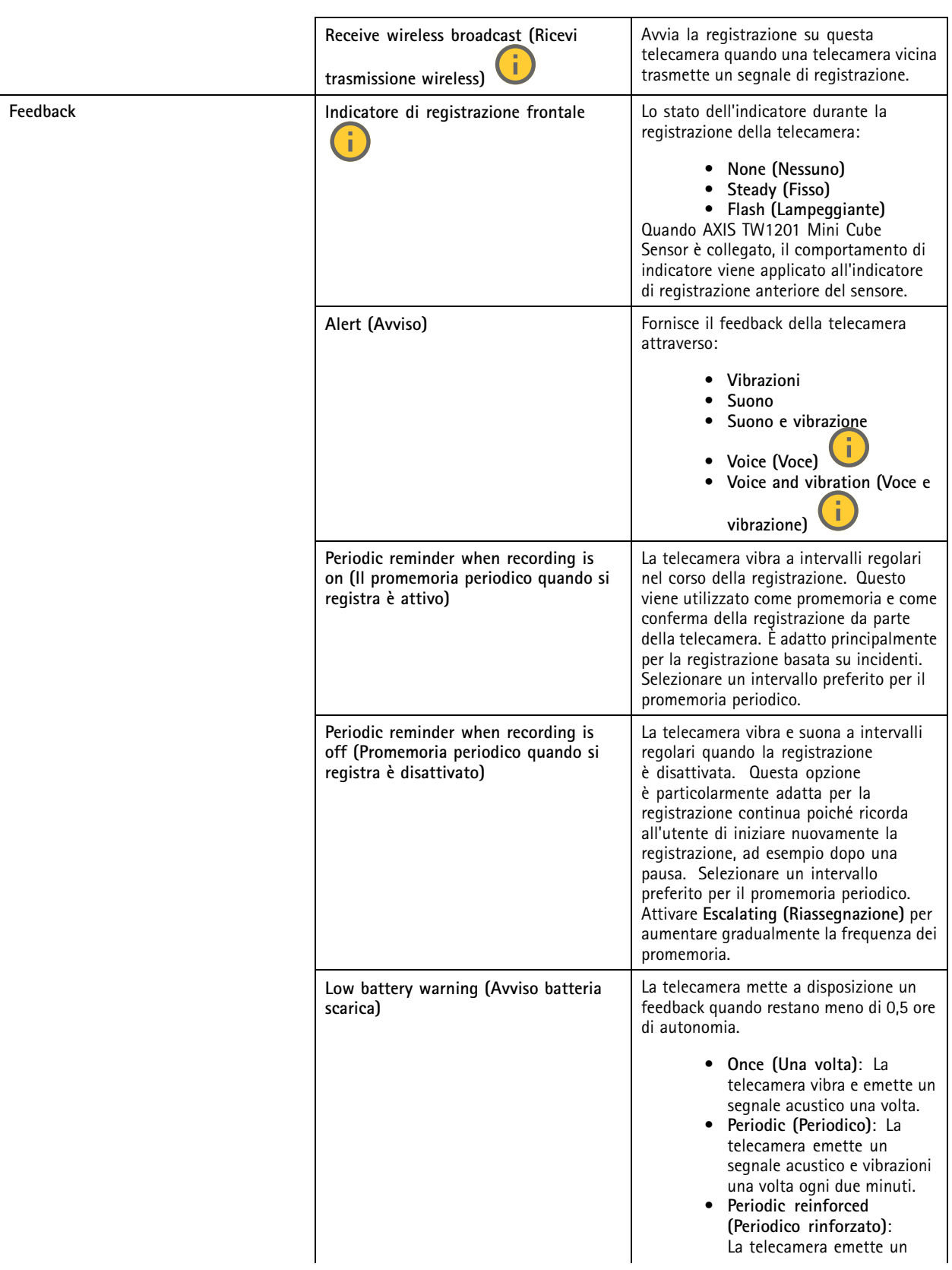

## <span id="page-16-0"></span>Configurazione del sistema

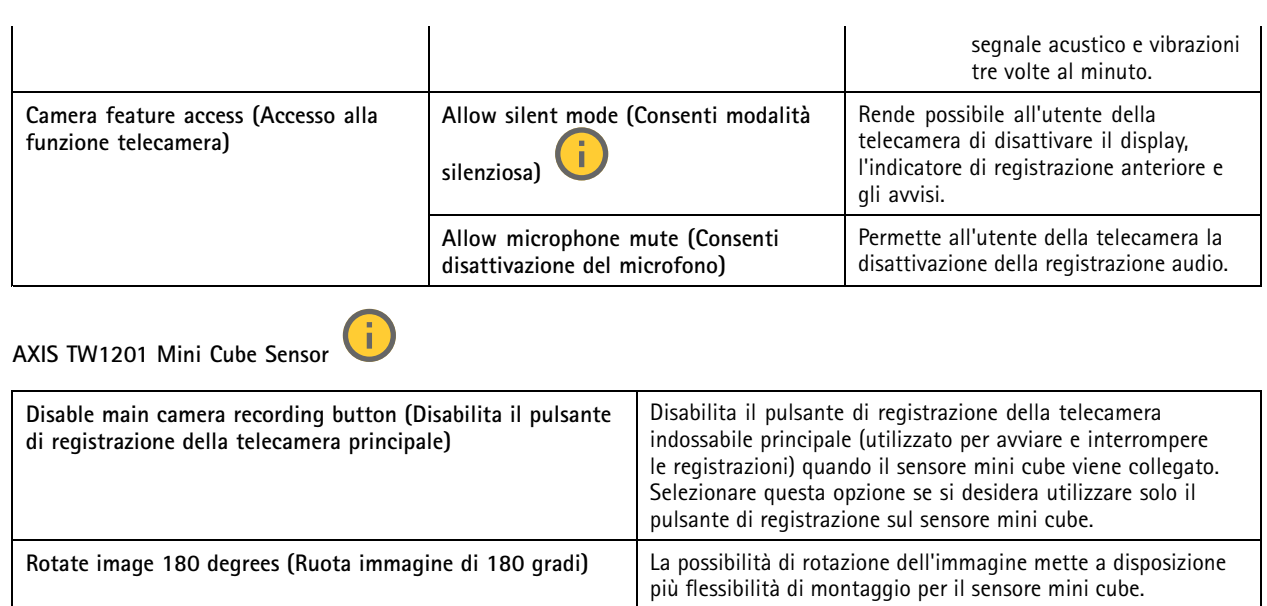

#### **AXIS Body Worn Assistant**

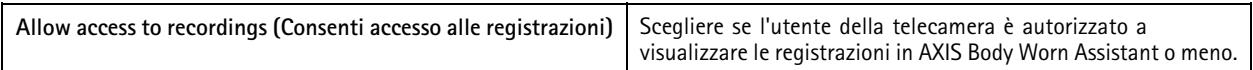

#### **AXIS Body Worn Live**

Visibile unicamente dopo aver connesso il sistema indossabile ad AXIS Body Worn Live.

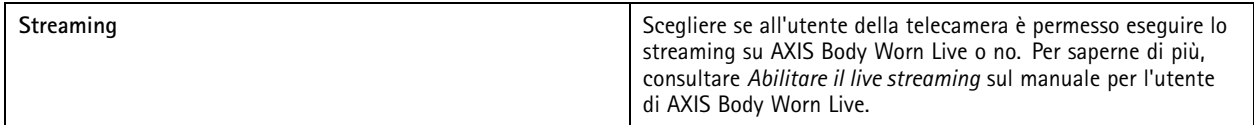

## **Creare un utente**

Un utente della telecamera nel sistema è il collegamento tra una registrazione <sup>e</sup> la persona che utilizza una telecamera indossabile.

Per creare un utente:

- 1. Andare a  $\bullet$ .
- 2. Per creare un nuovo utente, fare clic su  $+$
- 3. Inserire le informazioni utente:
	- 3.1 nome dell'utente (si può visualizzare nella sovrapposizione testo).
	- 3.2 ID univoco dell'utente nell'organizzazione (si può visualizzare nella sovrapposizione testo).
	- 3.3 Il nome utente di AXIS Case Insight può essere inserito in via facoltativa.

#### <span id="page-17-0"></span>Nota

- Solo se si utilizza AXIS Case Insight questa opzione è disponibile.
- Se si inserisce l'indirizzo e-mail di un utente in qualità di nome utente, si crea un utente ospite corrispondente su AXIS Case Insight. Tale utente ospite non può accedere <sup>a</sup> nessuna prova registrata nel sistema. Su AXIS Case Insight vengono gestiti i diritti di accesso per l'utente.
- Il nome utente di un utente già esistente non può essere modificato. Per eseguire tali operazioni, si deve rimuovere <sup>e</sup> riaggiungere l'utente.
- 3.4 Scegliere un **Camera profile (Profilo telecamera)**
- 4. Fare clic su **Add user (Aggiungi utente)**.

## **Importa utenti**

Il sistema indossabile consente di importare i dati di utenti della telecamera da un file UTF-8 CSV (delimitato da virgole). Questo è il modo più efficiente per aggiungere nuovi utenti, nonché aggiornare nomi utente <sup>e</sup> profili della telecamera per gli utenti della telecamera esistenti con un ID utente.

Puoi anche includere RFID per ogni utente. Questo vuol dire che, se stai usando l'auto-assegnazione della telecamera, puoi associare i tag RFID <sup>a</sup> tutti gli utenti in contemporanea invece di associare ogni tag di auto-assegnazione individualmente.

Se sono già presenti utenti nel sistema che si desidera aggiornare prima dell'importazione, consultare *[Esportazione](#page-32-0) utenti alla [pag](#page-32-0)ina [33](#page-32-0)*.

Per importare utenti della telecamera:

1. Andare a

- 2. Aprire il menu contestuale  $\cdot\cdot\cdot$  e fare clic su Import users (Importa utenti).
- 3. Scaricare il **CSV template (modello CSV)**, che mostra il formato corretto per gli utenti, gli ID utente <sup>e</sup> gli RFID.
- 4. Immettere gli utenti <sup>e</sup> gli ID utente nel file CSV.
- 5. Fare clic su **Select CSV file (Seleziona file CSV)** <sup>e</sup> seleziona il file creato.
- 6. Risolvi eventuali conflitti visualizzati nella finestra di stato <sup>e</sup> quindi fai clic su **Import (Importa)**.

## **Aggiunta di telecamere**

1. Inserire le telecamere che si desidera aggiungere al sistema. I LED della telecamera lampeggeranno di giallo.

2. Andare a  $\overline{a}$ 

- 3. Nell'elenco delle telecamere, fare clic su **New (Nuovo)**.
- 4. Nell'elenco **Add cameras (Aggiungi telecamere)**, selezionare le telecamere che si desidera aggiungere <sup>e</sup> fare clic su **Add (Aggiungi)**.

Quando viene aggiunta una telecamera, il suo stato cambia da **Adding (Aggiunta in corso)** <sup>a</sup> **Docked (Ancorata)** <sup>o</sup> **Charging (In carica)**. L'operazione può richiedere un paio di minuti.

## <span id="page-18-0"></span>Configurazione del sistema

### **Assegna un utente <sup>a</sup> una telecamera**

#### Nota

- Una telecamera non funziona se non le viene assegnato un utente. I LED della telecamera lampeggiano in rosso quando la si scollega dalla docking station, per indicare che un utente deve essere assegnato alla telecamera prima dell'uso.
- Si può assegnare un utente solo <sup>a</sup> una telecamera che supporta tutte le funzionalità del profilo telecamera dell'utente.

Esistono due modi per assegnare un utente <sup>a</sup> una telecamera:

- *Assegnazione fissa telecamera alla pagina 19*
- *Auto-assegnazione della telecamera alla pagina 19*

#### **Assegnazione fissa telecamera**

L'amministratore del sistema indossabile assegna l'utente di telecamera <sup>a</sup> una telecamera specifica. L'utente della telecamera utilizza sempre la stessa telecamera indossabile. Consultare *Assegnare un utente <sup>a</sup> una specifica telecamera*

#### **Assegnare un utente <sup>a</sup> una specifica telecamera**

#### Nota

L'assegnazione della telecamera fissa è selezionata nella configurazione guidata del sistema. Per passare all'auto-assegnazione della telecamera è necessario un ripristino del sistema.

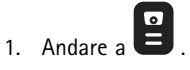

- 2. Apri la telecamera <sup>a</sup> cui desideri assegnare un utente.
- 3. Selezionare un utente nell'elenco <sup>a</sup> discesa **Assigned user (Utente assegnato)**.

#### **Auto-assegnazione della telecamera**

#### Nota

Solamente le telecamere che hanno almeno il 60% di batteria <sup>e</sup> il 60% di spazio di archiviazione sono <sup>a</sup> disposizione per l'auto-assegnazione.

L'utente della telecamera appoggia un tag di auto-assegnazione su un lettore RFID collegato al sistema. Quindi, il sistema assegna l'utente <sup>a</sup> una telecamera disponibile. Tutti i LED della telecamera auto-assegnata lampeggiano di verde per indicare che l'utente può disinserire la telecamera dalla docking station.

Per alcuni sistemi indossabili, l'hardware è installato in posizioni diverse, mentre per gli altri, l'intero sistema è ubicato nella stessa stanza. Puoi decidere di auto-assegnare <sup>a</sup> livello globale ogni telecamera disponibile in tutto il sistema indossabile <sup>o</sup> di auto-assegnare localmente una telecamera presso la stessa posizione del lettore di schede:

**Auto-assegnazione globale -** Con il tag RFID, l'utente si assegna autonomamente qualsiasi telecamera disponibile. Usa l'auto-assegnazione globale quando ogni telecamera <sup>e</sup> controller di sistema si trova nella stessa stanza.

**Auto-assegnazione locale -** Con il tag RFID, l'utente si assegna autonomamente una telecamera presso il punto in cui si trova il lettore di schede. L'auto-assegnazione locale permette lo stesso all'utente di eseguire il docking della telecamera in qualsiasi ubicazione nel sistema. Usa l'auto-assegnazione locale quando telecamere <sup>e</sup> controller di sistema sono distribuiti in varie ubicazioni.

Per l'impostazione dell'auto-assegnazione della telecamera, vedere *Impostazione [dell'auto-assegnazione](#page-19-0) della telecamera*.

## <span id="page-19-0"></span>Configurazione del sistema

#### **Impostazione dell'auto-assegnazione della telecamera**

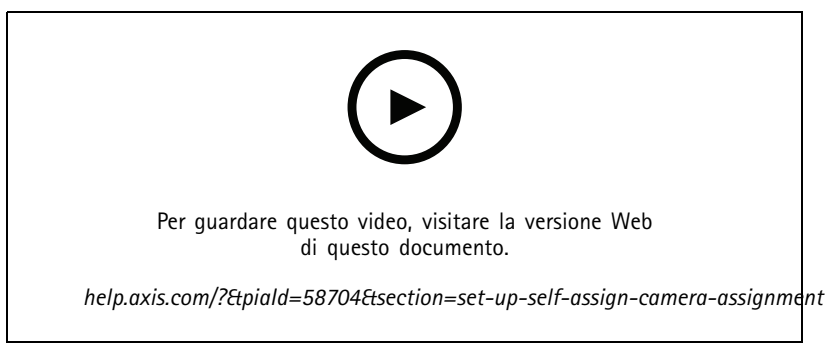

*Impostazione dell'auto-assegnazione della telecamera*

#### Nota

- L'auto-assegnazione della telecamera è selezionata nella procedura guidata di configurazione del sistema. Passare all'assegnazione fissa della telecamera necessita di un ripristino del sistema.
- Il lettore RFID richiesto per questa impostazione è **External RFID Card Reader 125kHz <sup>+</sup> 13.56MHz with NFC (USB)**. Esistono due modelli di questo lettore. Il nome del modello è stampato sull'etichetta del dispositivo:
	- **TWN4 Multitech è** supportata da tutte le versioni del firmware.
	- -**TWN4 Multitech 2 LF HF** richiede la versione firmware 10.12 o successiva.

Per impostare l'auto-assegnazione della telecamera:

- 1. Collegare il controller di sistema al lettore RFID. Attendere circa 15 secondi che il LED del lettore si accenda di luce verde. Il lettore ora dispone del firmware corretto ed è pronto per l'uso.
- 2. Per associare ogni etichetta RFID singolarmente, continuare con il passaggio successivo.

In alternativa, per associare contemporaneamente gli RFID esistenti <sup>a</sup> tutti gli utenti, consultare *[Importa](#page-17-0) utenti alla [pag](#page-17-0)ina [18](#page-17-0)*.

- 3. Scollegare il lettore RFID dal controller di sistema.
- 4. Collegare lo **stesso** lettore RFID al computer che si utilizza per accedere ad AXIS Body Worn Manager.

#### Nota

L'impostazione tramite soluzioni desktop remoto non è supportata. Il lettore RFID deve essere connesso direttamente al computer che si utilizza per accedere ad AXIS Body Worn Manager.

5. Su AXIS Body Worn Manager, andare a

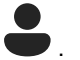

- 6. Selezionare l'utente <sup>a</sup> cui si desidera abbinare il tag di auto-assegnazione.
- 7. Fare clic su **per associare una nuova apparecchiatura**.
- 8. Fare clic su **Pair (Abbina)** (Tag di auto-assegnazione).
- 9. Appoggiare il tag di auto-assegnazione sul lettore RFID per registrarlo. Continuare <sup>a</sup> toccare fino <sup>a</sup> quando tutti i punti nell'interfaccia utente non diventano gialli.

#### Nota

Ripeti le operazioni di accoppiamento descritte nei punti da 6 <sup>a</sup> 9.

## <span id="page-20-0"></span>Configurazione del sistema

- 10. Scollegare il lettore RFID dal computer.
- 11. Collegare lo **stesso** lettore RFID al controller di sistema.

Ora l'utente della telecamera può utilizzare il tag per l'auto-assegnazione di una telecamera indossabile.

## **Video in diretta su AXIS Body Worn Live**

AXIS Body Worn Live è un servizio cloud che permette agli utenti della telecamera indossabile di trasmettere video indiretta all'applicazione web AXIS Body Worn Live.

Per iniziare, andare al *[manuale](https://help.axis.com/axis-body-worn-live) per l'utente di AXIS Body Worn Live*.

## **Attivazione automatica della registrazione**

In combinazione con il pre-buffer, l'attivazione automatica della registrazione garantisce che l'intero incidente sia acquisito senza la necessità da parte dell'utente della telecamera di avviare manualmente una registrazione. È possibile configurare le telecamere in modo che inizino <sup>a</sup> registrare automaticamente utilizzando:

- *Rilevamento cadute alla pagina 21*
- *Rilevamento fondina alla pagina 21*
- *[Trasmissione](#page-22-0) wireless alla pagina [23](#page-22-0)*

#### **Rilevamento cadute**

Il rilevamento delle cadute attiva automaticamente la registrazione video quando cade la persona che indossa la telecamera. In combinazione con il pre-buffer, questa funzione garantisce che l'intero incidente sia acquisito senza attivazione manuale.

Per attivare il rilevamento delle cadute:

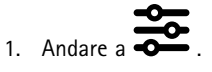

- 2. Aprire il profilo telecamera che si desidera modificare.
- 3. Attivare la funzionalità **Fall detection (Rilevamento delle cadute)**.

#### **Rilevamento fondina**

Un sensore fondina rileva l'estrazione dell'arma per attivare automaticamente una registrazione video. In combinazione con il pre-buffer, questa funzione garantisce che l'intero incidente sia acquisito senza attivazione manuale. Questa funzione richiede l'associazione dell'utente della telecamera a un sensore fondina *[Yardarm](http://www.yardarmtech.com/)*.

Nota

È possibile combinare il rilevamento fondina con le trasmissioni wireless. Una telecamera abbinata <sup>a</sup> un sensore fondina può ricevere trasmissioni wireless, ma non è in grado di trasmettere segnali.

## Configurazione del sistema

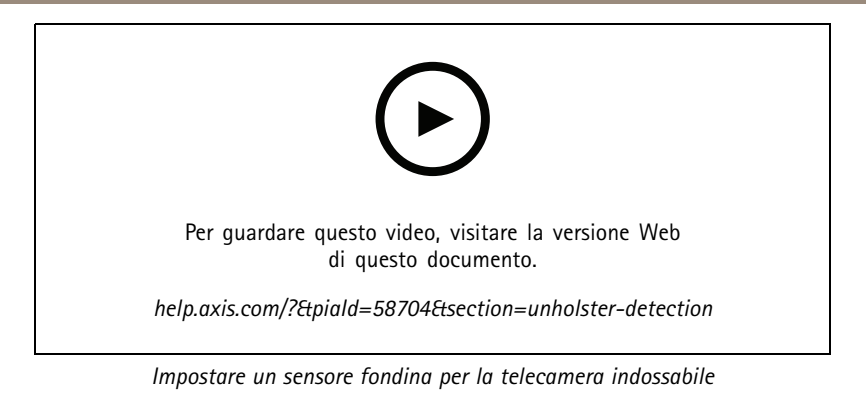

Per abilitare il rilevamento fondina:

- 1. Assicurarsi che il sensore fondina non sia collegato al suo alimentatore.
- 2. Andare a  $\bullet$  e selezionare l'utente a cui si desidera associare il sensore fondina.
- 3. Fare clic su **per associare una nuova apparecchiatura**.
- 4. Fare clic su **Pair (Abbina)** (sensore fondina).
- 5. Inserire la telecamera nella docking station (eseguire una delle seguenti procedure, in base al metodo di assegnazione della telecamera):
	- **Assegnazione fissa telecamera:** inserire la telecamera assegnata all'utente del dispositivo indossabile <sup>a</sup> cui si desidera associare il sensore fondina.
	- **Auto-assegnazione della telecamera:** assicurarsi che una telecamera sia inserita nella docking station.
- 6. Inserisci il numero di serie di 6 caratteri che si trova sul sensore fondina.
- 7. Estrarre la telecamera dalla docking station (eseguire una delle seguenti procedure, in base al metodo di assegnazione della telecamera):
	- **Assegnazione fissa telecamera:** Rimuovere la telecamera dalla docking station <sup>e</sup> attendere che si avvii. Il LED di stato si illumina di verde.
	- **Auto-assegnazione della telecamera:** Auto-assegnazione di una telecamera, rimuoverla dalla docking station <sup>e</sup> attenderne l'avvio. Il LED di stato si illumina di verde.
- 8. Collegare l'alimentazione al sensore fondina.
- 9. Per AXIS W120, l'icona del sensore fondina si illumina di bianco per mostrare che l'associazione è iniziata. Per gli altri modelli di telecamera, il LED di connettività Wi-Fi® lampeggia in giallo. Attendere che l'icona <sup>o</sup> il LED si illumini di verde ad indicare un'associazione riuscita (può richiedere fino <sup>a</sup> <sup>20</sup> secondi). L'icona <sup>o</sup> il LED si illumina in rosso se l'associazione non è riuscita.
- 10. Scollegare l'alimentazione dal sensore fondina.
- 11. Installa il sensore fondina ed estrai l'arma dalla fondina per assicurarti che l'associazione sia riuscita correttamente. Il LED di registrazione sulla telecamera dovrebbe illuminarsi di rosso.
- 12. Inserire la telecamera nella docking station.

Dopo aver completato l'associazione, controllare lo stato dell'associazione per il sensore fondina in **Paired equipment (Attrezzatura accoppiata)**. Lo stato verde mostra che l'accoppiamento è registrato nel sistema indossabile.

Per collegare la telecamera <sup>a</sup> un sensore fondina nell'uso quotidiano, sganciare la telecamera <sup>e</sup> assicurarsi che sia nel raggio d'azione del sensore della fondina entro 10 minuti dallo sgancio. In circostanze normali l'intervallo è di 5-10 m.

## <span id="page-22-0"></span>Configurazione del sistema

#### **Trasmissione wireless**

#### Nota

Solo determinati modelli di telecamera supportano tale funzione.

La trasmissione wireless permette alle telecamere l'attivazione della registrazione in altre telecamere dello stesso sistema indossabile e nelle vicinanze.

Quando una telecamera inizia <sup>a</sup> registrare, trasmette un segnale wireless ad altre telecamere nelle vicinanze. La trasmissione dura 10 secondi. Anche le telecamere che ricevono la trasmissione iniziano <sup>a</sup> registrare in automatico.

Nota

- La possibilità di rilevare segnali wireless dipende molto dall'ambiente circostante.
- Una telecamera abbinata <sup>a</sup> un sensore fondina riesce <sup>a</sup> ricevere una trasmissione, ma non riesce <sup>a</sup> trasmettere un segnale.

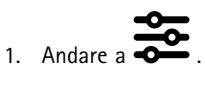

- 2. Aprire il profilo telecamera che si desidera modificare.
- 3. Per fare in modo che la telecamera trasmetti ad altre telecamere, attivare **Broadcast wireless signal (Trasmissione segnale wireless)**.
- 4. Per avviare la registrazione della telecamera quando riceve una trasmissione wireless da un'altra telecamera, attivare **Receive wireless broadcast (Ricevi trasmissione wireless)**.

## **Registrazione posizione**

Nota

Solo determinati modelli di telecamera supportano tale funzione.

Puoi eseguire la registrazione della posizione geografica della telecamera. I dati di posizione registrati permettono alle destinazioni del contenuto di mostrare il movimento della telecamera come traccia <sup>o</sup> come un'unica posizione su una mappa. Questa informazione si può poi usare per identificare dove ha avuto luogo un incidente <sup>e</sup> per ottenere un'idea più precisa dell'intero corso degli eventi. La funzione ha due modalità:

**Inizio <sup>e</sup> fine -** registra la posizione geografica della telecamera quando <sup>e</sup> dove inizia <sup>e</sup> finisce una registrazione.

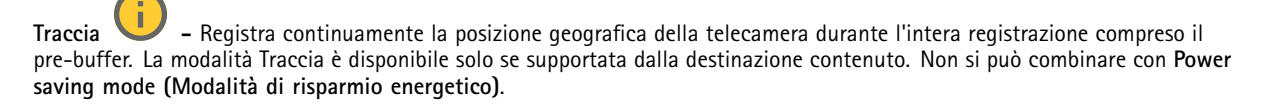

Perché sia inclusa la posizione geografica nelle registrazioni:

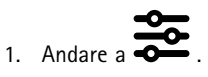

- 2. Selezionare una telecamera.
- 3. estendere il modello di telecamera per la quale si desidera includere la posizione geografica nelle registrazioni.
- 4. Attiva **Location (Posizione)**.
- 5. Selezionare una **Mode (Modalità)**.

## <span id="page-23-0"></span>Configurazione del sistema

#### Nota

- • Posizione usa satelliti (GNSS) per ottenere la posizione della telecamera se usata all'esterno. Quando Cloud Extensions è attivo, Assisted GNSS (effemeridi) migliora le prestazioni di individuazione della posizione <sup>e</sup> riduce il tempo necessario per ottenere il primo fix satellitare.
- Diverse destinazioni del contenuto possono presentare <sup>o</sup> utilizzare i dati di posizione in modi diversi. Ad esempio, possono essere utilizzati per la ricerca di registrazioni <sup>o</sup> essere visualizzati in una mappa <sup>o</sup> fungere da segnalibro per una registrazione.
- •La funzione posizione è solo per l'uso in ambienti esterni. Raccomandiamo di disattivarla per uso interno.
- La funzione posizione incrementa il consumo della batteria.

Puoi anche includere la posizione continuamente aggiornata per una registrazione come sovrapposizione testo nel video. Per eseguirne l'attivazione, andare su **Overlay (Sovrapposizione testo)** nel profilo della telecamera <sup>e</sup> attivare **Position (Posizione)**.

## **Limita accesso alle registrazioni**

L'impostazione **Allow access to recordings (Consenti accesso alle registrazioni)** consente di decidere se l'utente della telecamera può visualizzare le registrazioni su AXIS Body Worn Assistant <sup>o</sup> no. È possibile attivarla <sup>o</sup> disattivarla nel profilo della telecamera. Per disattivare l'accesso alle registrazioni:

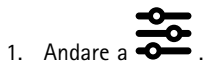

- 2. Aprire il profilo da modificare.
- 3. Deselezionare **Allow access to recordings (Consenti accesso alle registrazioni)**.

## **Estensioni cloud**

Il sistema indossabile è dotato di una serie di caratteristiche standard fuori dagli schemi. Le estensioni cloud sono un insieme di funzionalità supplementari basate su cloud.

Le estensioni cloud disponibili sono:

**Assisted GNSS (effemeridi) -** Migliora le prestazioni dei dati di ubicazione <sup>e</sup> consente di diminuire il tempo necessario per ottenere la prima correzione.

**notifiche tramite e-mail -** Le notifiche consentono di ridurre il tempo impiegato per il monitoraggio dell'integrità del sistema. Per ulteriori informazioni, vedere *[Configurazione](#page-37-0) delle notifiche e-mail alla pagina [38](#page-37-0)*.

**Aggiornamento firmware assistito -** Ti permette di eseguire l'installazione del firmware di sistema più recente senza effettuare il download manualmente sul computer. In più, mostra le novità di un aggiornamento del firmware, direttamente in AXIS Body Worn Manager, prima che tu lo installi. Puoi scegliere di ricevere notifiche e-mail quando è disponibile una nuova versione del firmware.

Nota

- Quando saranno state attivate le estensioni cloud, non sarà possibile disattivarle senza resettare il sistema indossabile.
- Per eseguire l'attivazione delle estensioni cloud, è necessario assicurarsi che il sistema abbia accesso <sup>a</sup> **\*.bodyworn.axis.cloud**.
- L'opzione **Region (Regione)** indica l'ubicazione geografica in cui vengono archiviati <sup>i</sup> metadati. È possibile modificare la regione solo reimpostando il sistema indossabile.

Per attivare le estensioni cloud:

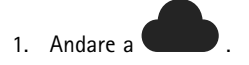

- 2. Seleziona una **Region (Regione)**.
- 3. Fare clic su **Connect (Connetti)**.

# Configurazione del sistema

#### 4. Fare clic su **Connect (Connetti)** per confermare.

Questi sono i nomi host <sup>a</sup> cui il sistema indossabile deve avere accesso durante l'impostazione <sup>e</sup> quando si utilizzano le estensioni cloud <sup>e</sup> AXIS Body Worn Live:

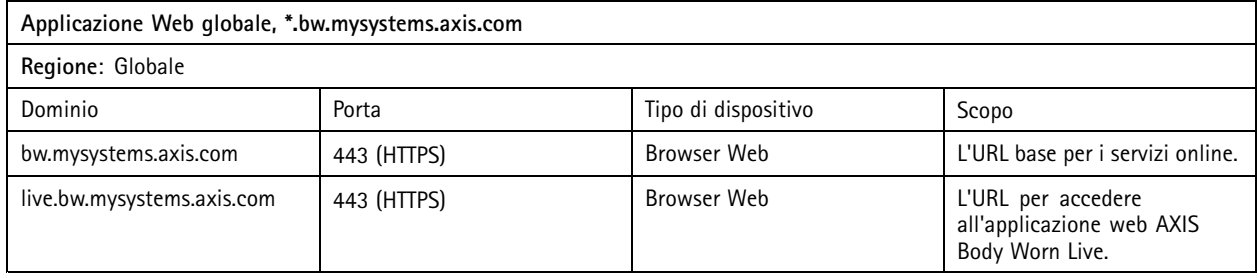

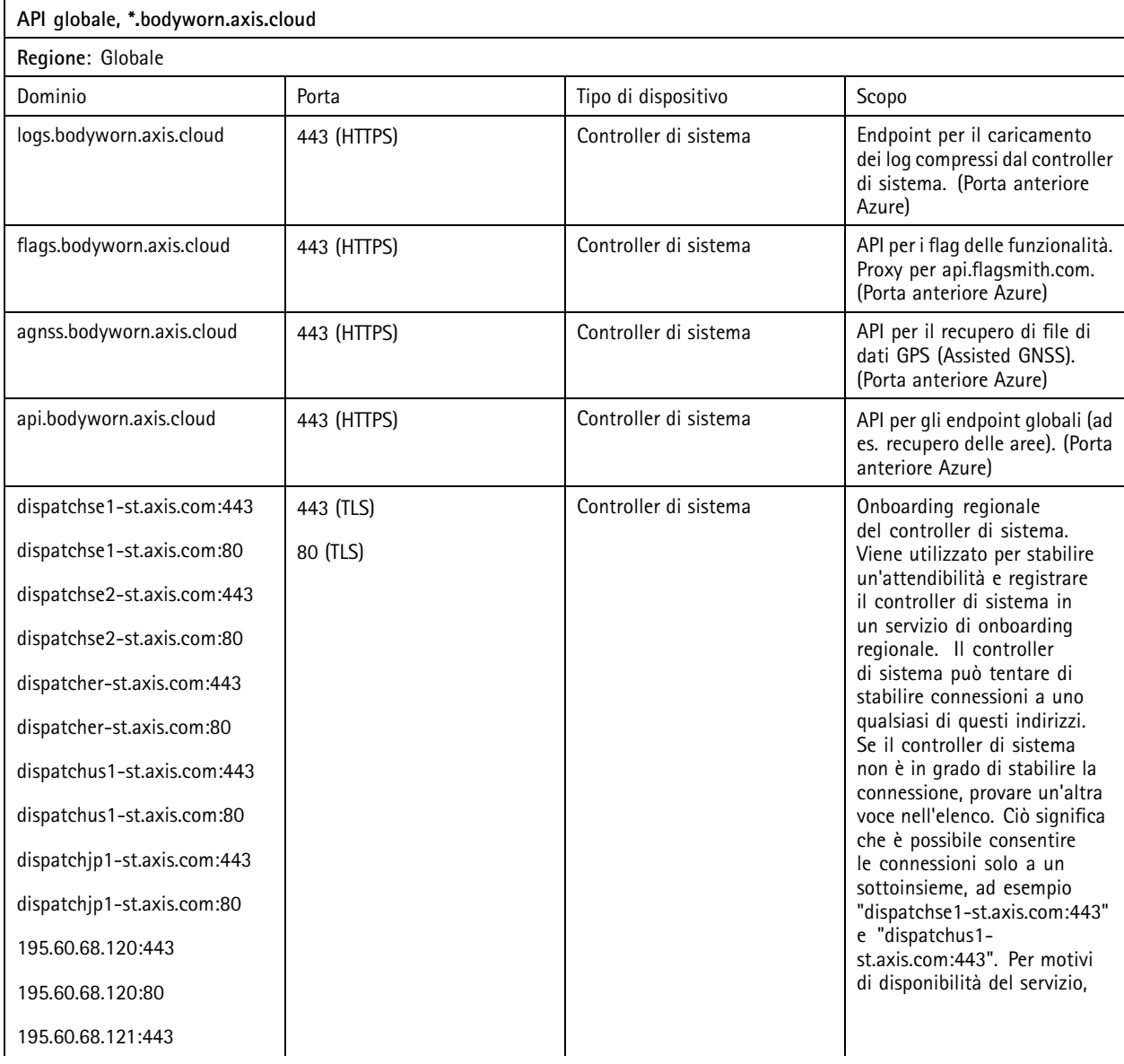

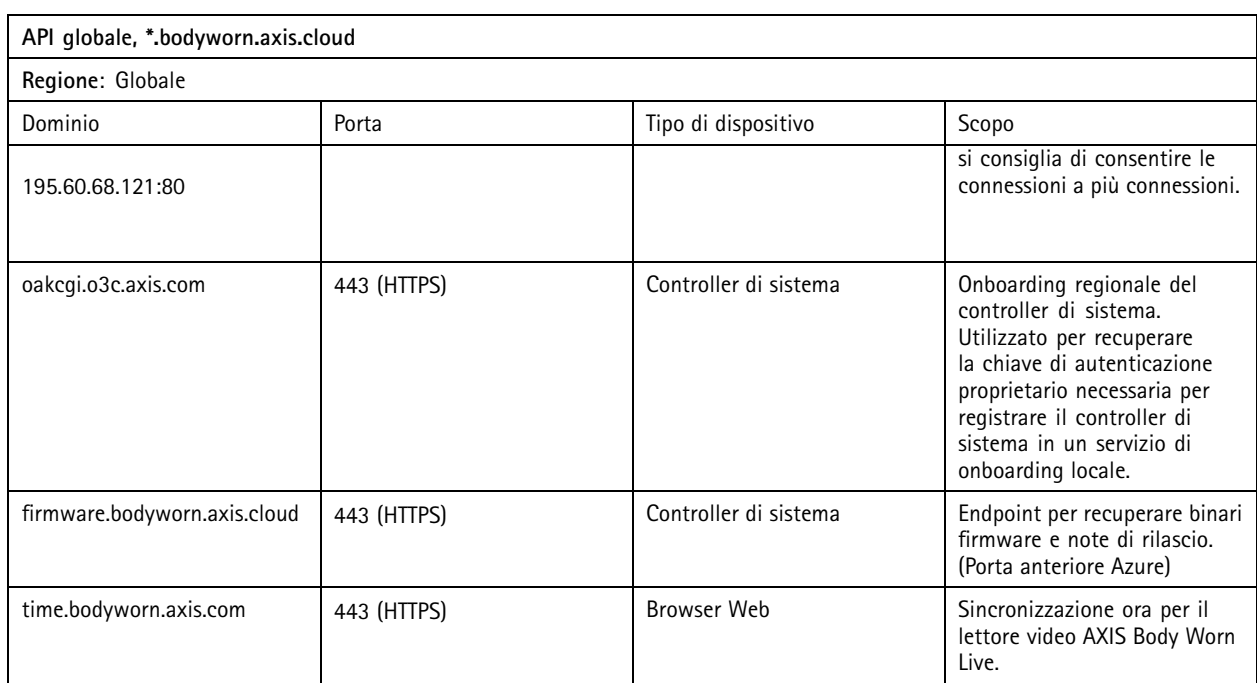

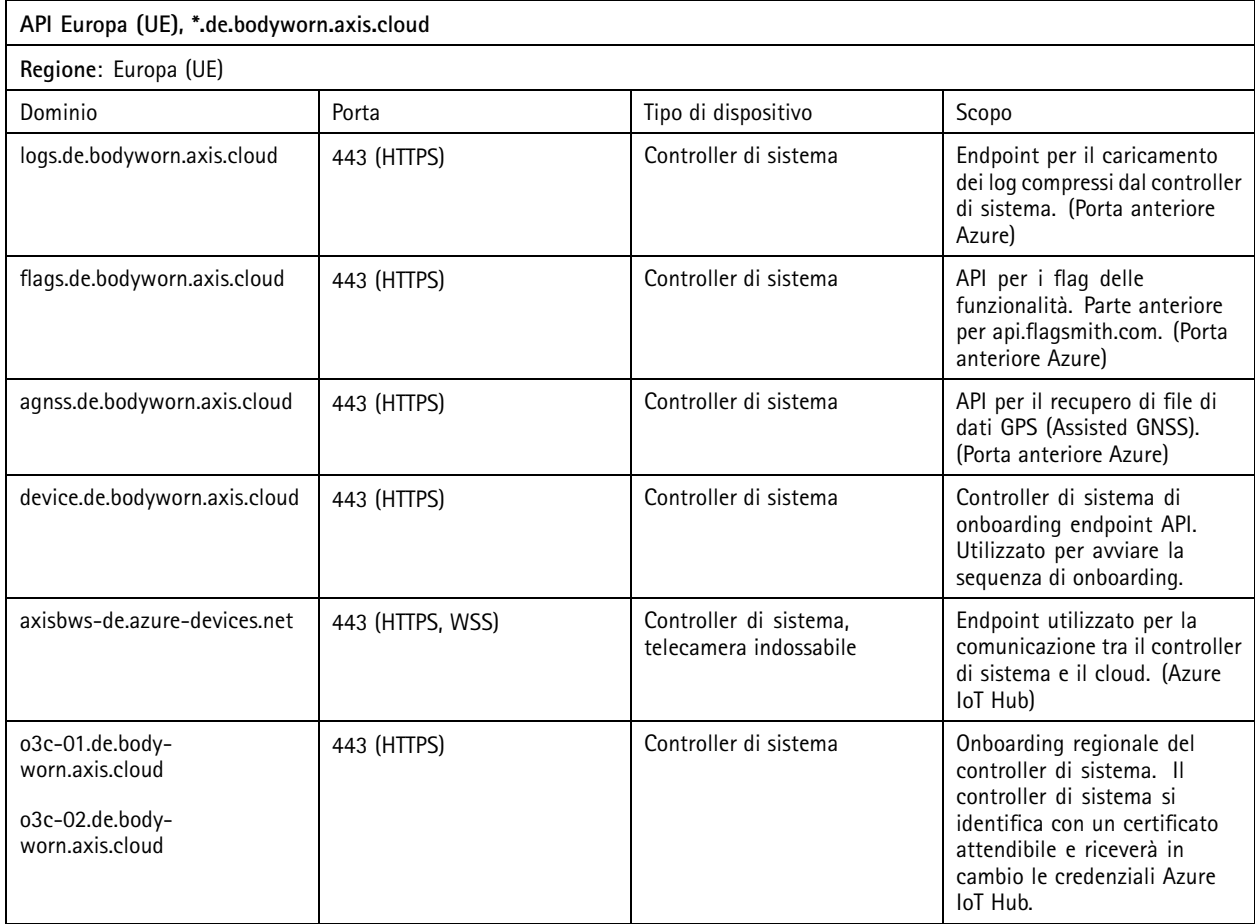

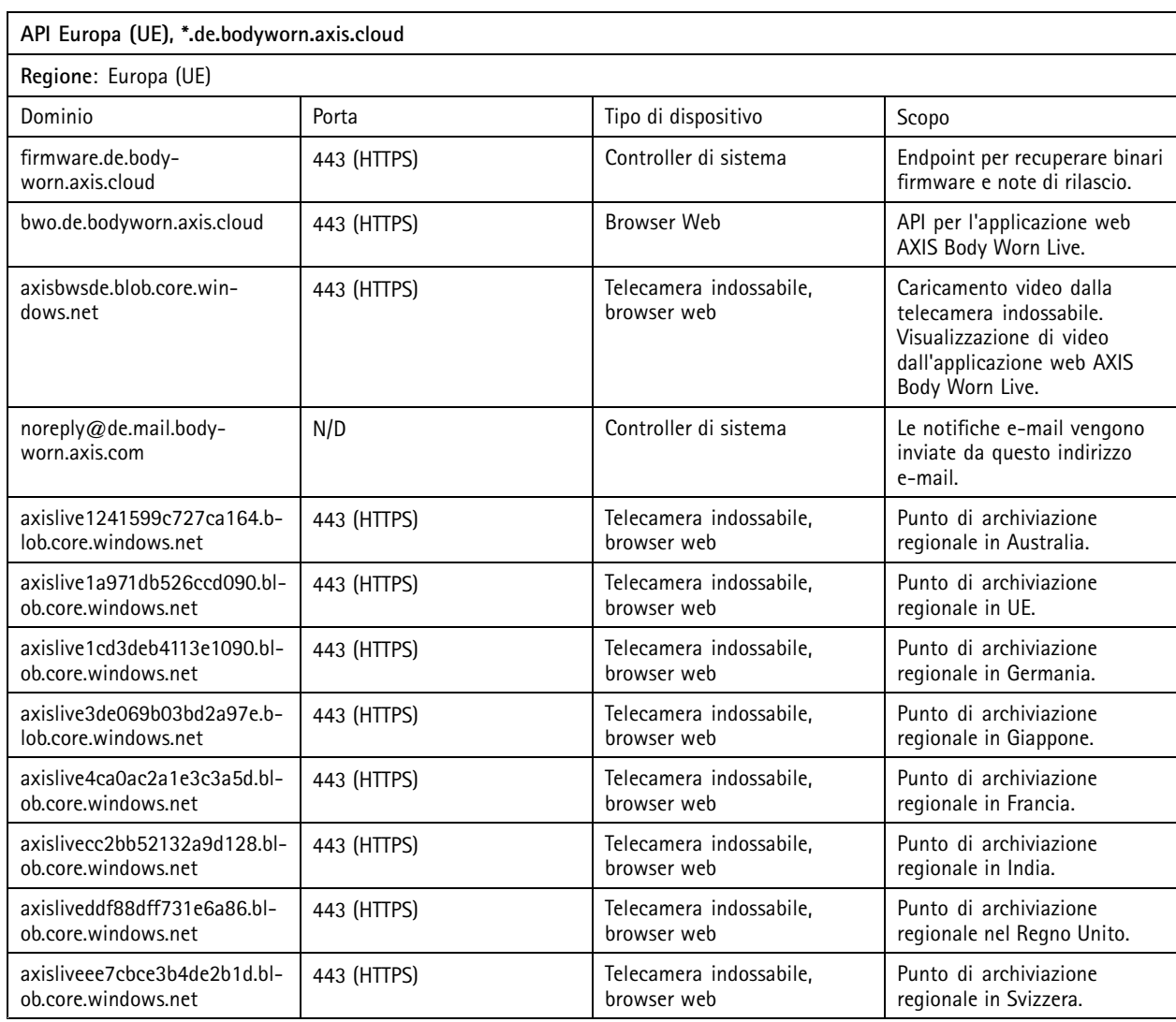

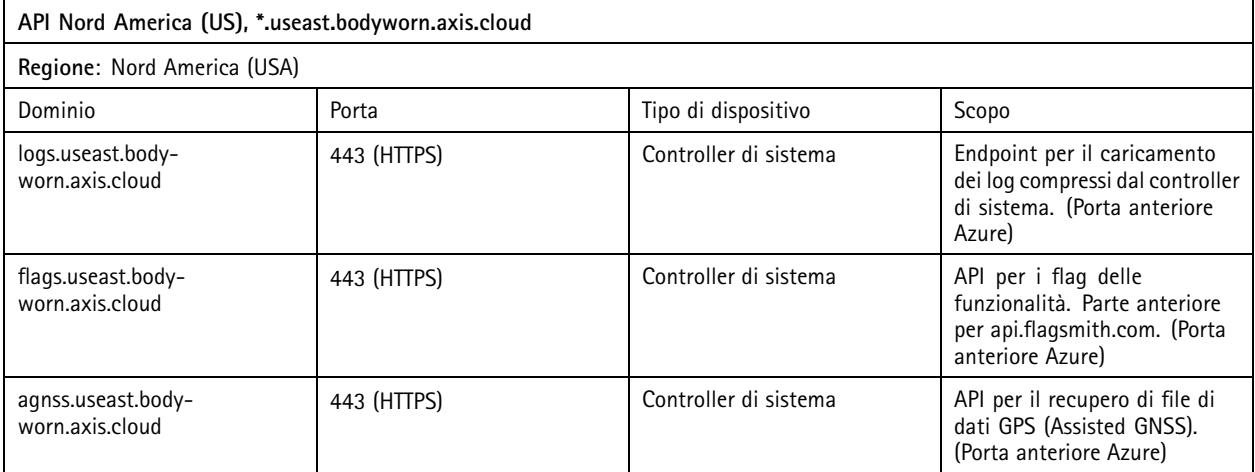

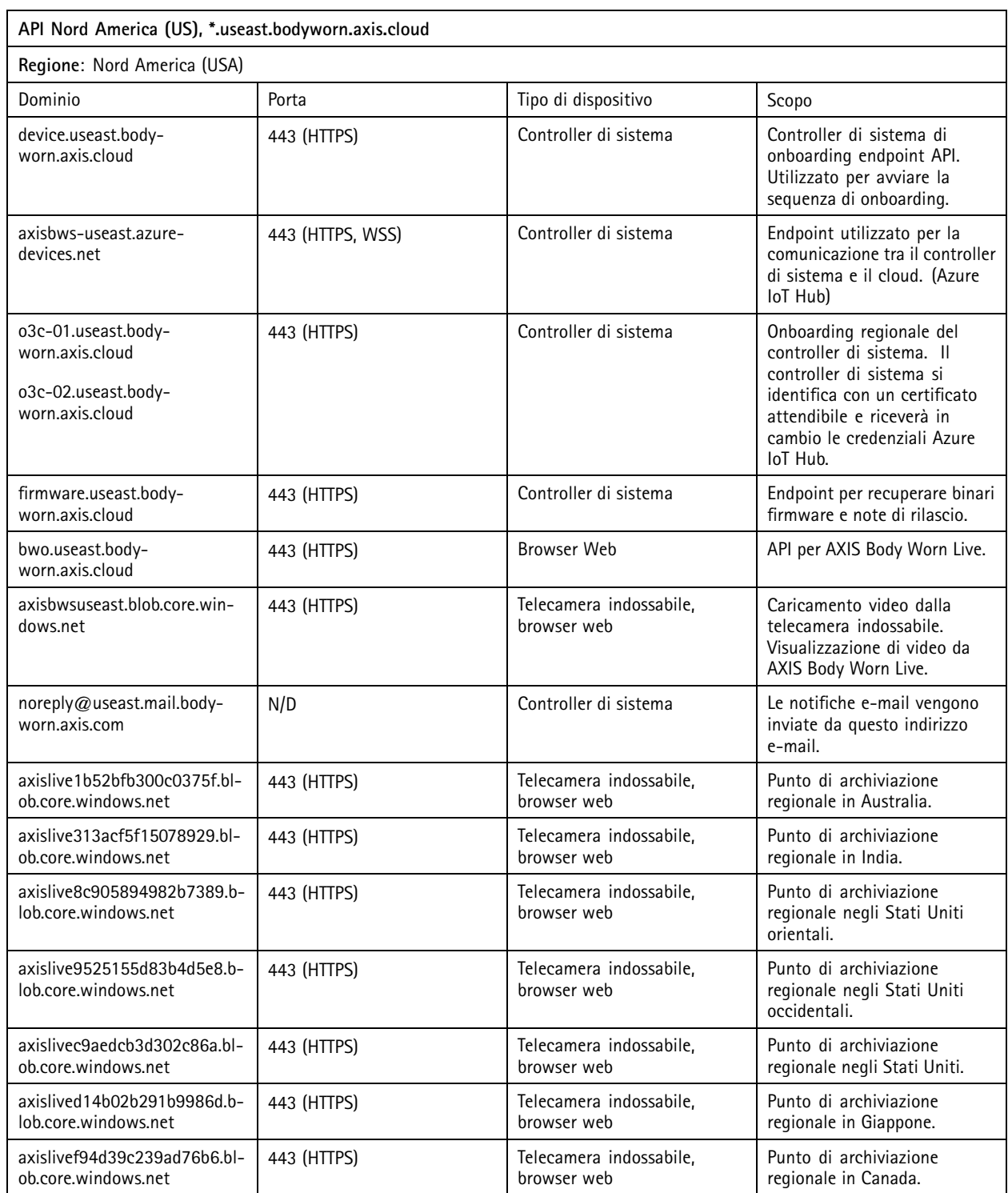

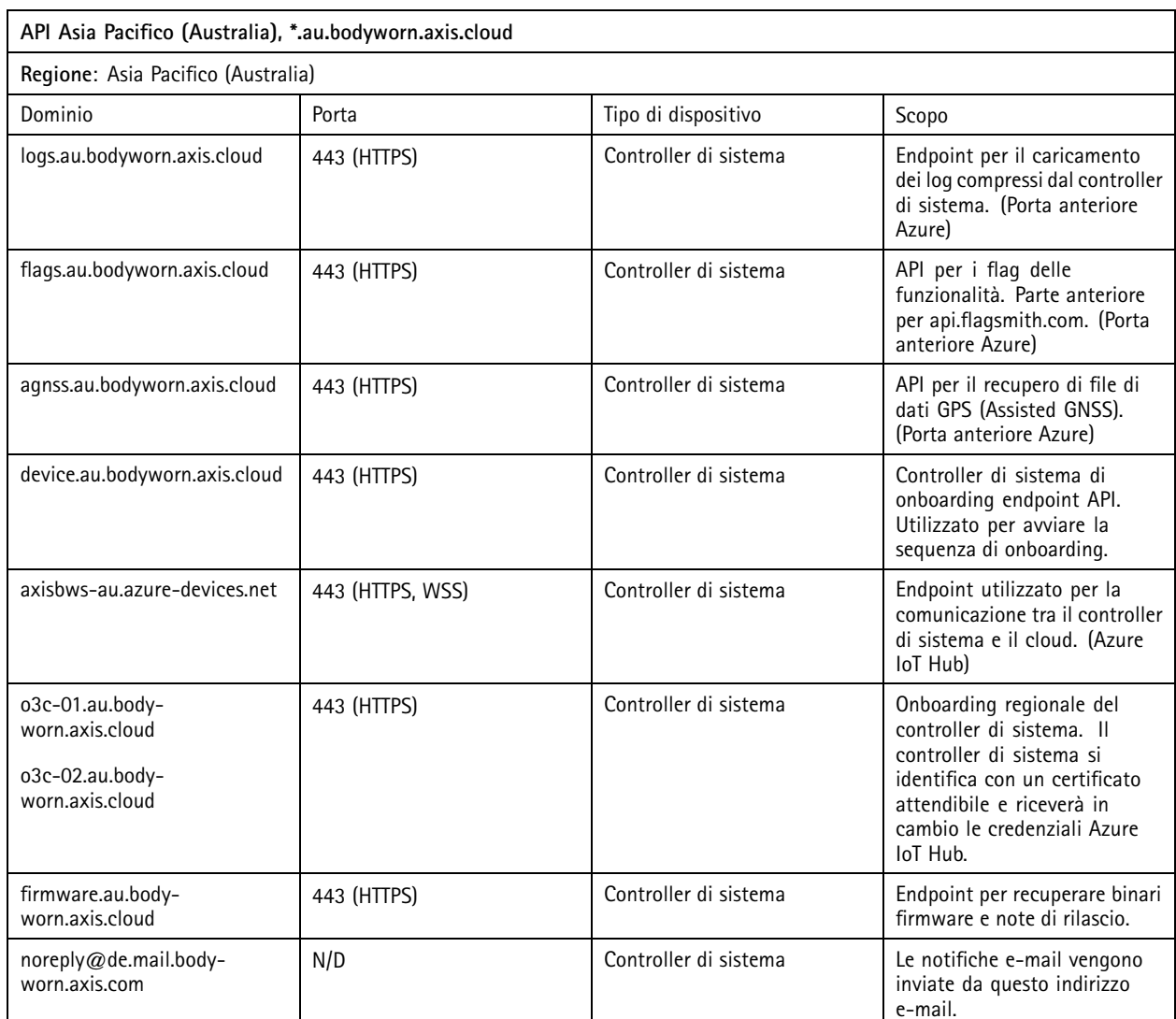

## <span id="page-29-0"></span>Proteggere il sistema

## Proteggere il sistema

## **Video firmato**

**Video firmato** aggiunge un checksum crittografico in ciascun fotogramma del video che viene poi firmato dall'ID del dispositivo Axis. Ciò consente di ricondurre il video alla telecamera da cui è stato originato, pertanto puoi verificare che la registrazione non sia stata manomessa dopo aver lasciato la telecamera, senza dimostrare la catena di custodia del file video. Puoi verificare i file video usando AXIS File Player, vedi *Verifica l'autenticità della tua registrazione alla pagina 30*.

Andare <sup>a</sup> *[axis.com](https://www.axis.com/solutions/built-in-cybersecurity-features)* per scoprire se la telecamera supporta la funzionalità Video firmato.

Per attivare Video firmato:

- 1. Andare <sup>a</sup> <sup>&</sup>gt; **Signed video (Impostazioni <sup>&</sup>gt; Video firmato)**.
- 2. Attiva **Signed video (Video firmato)**.

Nota

Questa funzionalità è disponibile se supportata dalla destinazione del contenuto.

#### **Verifica l'autenticità della tua registrazione**

#### Nota

Per la verifica dell'autenticità della registrazione, Video firmato deve essere attivo quando il video è registrato, vedi *Video firmato alla pagina 30*.

- 1. Esporta la registrazione che vuoi verificare.
- 2. Usa AXIS File Player (*fai clic per [scaricare](https://www.axis.com/ftp/pub_soft/cam_srv/file_player/latest/AxisFilePlayer.exe)*) per la riproduzione della registrazione.

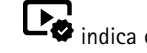

indica che la registrazione non è stata manomessa.

#### Nota

Per mostrare i metadati, fai clic con il pulsante destro del mouse sul video <sup>e</sup> seleziona **Show digital signature (Mostra firma digitale)**.

## **Certificates (Certificati)**

I certificati possono essere usati per autenticare i dispositivi in una rete <sup>e</sup> abilitare la navigazione web crittografata tramite HTTPS. Si consiglia di utilizzare HTTPS per collegarsi in sicurezza al sistema indossabile. Vedere*[Consenti](#page-31-0) solo HTTPS alla pagina [32](#page-31-0)*.

Per collegare il sistema indossabile in sicurezza:

- 1. *Creazione di una richiesta di firma certificata*
- 2. Utilizzare l'autorità di certificazione per firmare la richiesta di firma del certificato (CSR).
- 3. *[Installazione](#page-30-0) certificato*

#### **Creazione di una richiesta di firma certificata**

- 1. Andare <sup>a</sup> <sup>&</sup>gt; **Certificates and IEEE 802.1x (Impostazioni <sup>&</sup>gt; Certificati <sup>e</sup> IEEE 802.1x)**.
- 2. Fare clic su **Show certificate settings (Mostra impostazioni certificato)**.

## <span id="page-30-0"></span>Proteggere il sistema

- 3. Fare clic su
- 4. Seleziona **Create self-signed certificate (Crea certificato autofirmato)** <sup>e</sup> fai clic su **Next (Avanti)**.
- 5. Immettere i valori in **Create self-signed certificate (Crea certificato autofirmato)** <sup>e</sup> fare clic su **Create (Crea)**.
- 6. Aprire il menu contestuale  $\ddot{\cdot}$  accanto al nuovo certificato.
- 7. Fare clic su **Create signing request (Crea richiesta di firma)**.
- 8. In **Create certificate signing request (Crea richiesta di firma del certificato)**, fare clic su **Create (Crea)**.
- 9. Nella finestra di dialogo **Signing request (Richiesta di firma)**, copiare l'intero testo <sup>e</sup> incollarlo in un file con estensione .csr.

#### Nota

In alternativa, è possibile creare una richiesta di firma per il certificato **Default (self-signed) (Predefinito (autofirmato))**.

#### **Installazione certificato**

#### Nota

Il certificato installato prende il nome dal file .crt caricato, senza il suffisso. Questo nome deve essere univoco.

- 
- 1. Andare <sup>a</sup> <sup>&</sup>gt; **Certificates and IEEE 802.1x (Impostazioni <sup>&</sup>gt; Certificati <sup>e</sup> IEEE 802.1x)**.
- 2. Fare clic su **Show certificate settings (Mostra impostazioni certificato)**.

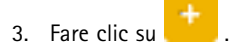

- 4. Seleziona **Upload <sup>a</sup> CA certificate (Carica un certificato CA)**.
- 5. Fare clic su **Select file (Seleziona file)** <sup>e</sup> individuare il certificato firmato con il nome file <filename>.crt.
- 6. Fare clic su **Install (Installa)**.
- 7. Aprire il menu contestuale  $\ddot{\cdot}$  accanto al certificato.
- 8. Fare clic su **Activate (Attiva)**.

#### **Imposta 802.1x**

- 1. Connettere il sistema indossabile <sup>a</sup> una rete senza 802.1x.
- 2. Andare <sup>a</sup> <sup>&</sup>gt; **Certificates and IEEE 802.1x (Impostazioni <sup>&</sup>gt; Certificati <sup>e</sup> IEEE 802.1x)**.
- 3. Fare clic su **Show certificate settings (Mostra impostazioni certificato)**.
- 4. Fai clic su **e crea un nuovo certificato o installane uno esistente.**
- 5. In **802.1x** seleziona il certificato installato.
- 6. Immetti **EAP identity (Identità EAP)**.
- 7. Seleziona **Use IEEE 802.1x (Usa IEEE 802.1x)**.
- 8. Fare clic su **Save (Salva)**.

## <span id="page-31-0"></span>Proteggere il sistema

- 9. La pagina mostra **Connecting… (Connessione in corso...)**
- 10. Connetti il sistema indossabile alla tua rete abilitata per 802.1x.

### **Consenti solo HTTPS**

Si consiglia di utilizzare solo HTTPS per collegarsi in sicurezza al sistema indossabile.

- 1. Andare <sup>a</sup> <sup>&</sup>gt; **HTTP and HTTPS (Impostazioni <sup>&</sup>gt; HTTP <sup>e</sup> HTTPS)**.
- 2. Nel menu <sup>a</sup> discesa **Allow access through (Consenti l'accesso tramite)** selezionare **HTTPS only (Solo HTTPS)**.

## <span id="page-32-0"></span>Gestione utenti

## Gestione utenti

## **Rimuovere un utente**

- 1. Andare a  $\bullet$ .
- 2. Fare clic sull'utente che si desidera eliminare.
- 3. Aprire il menu contestuale  $\vdots$ .
- 4. Fare clic su **Remove (Rimuovi)**.

#### Importante

Non rimuovere mai gli utenti delle telecamere dalla destinazione del contenuto. Utilizzare sempre AXIS Body Worn Manager per rimuovere gli utenti.

## **Esportazione utenti**

È possibile esportare <sup>i</sup> dati per tutti gli utenti della telecamera in un file CSV. Questo può risultare utile quando si devono apportare modifiche al sistema che ne impongono un ripristino, ma vuoi conservare lo stesso tutti i dati utente. Dopo aver ripristinato il sistema <sup>e</sup> aver apportato tutte le modifiche, basterà reimportare i dati utente nel sistema, consultare *[Importa](#page-17-0) utenti alla pagina [18](#page-17-0)*.

Per esportare gli utenti della telecamera:

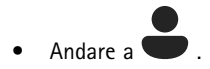

- Aprire il menu contestuale  $\bullet$ .
- Fare clic su **Export users (Esporta utenti)**.

## <span id="page-33-0"></span>Monitoraggio del sistema

## Monitoraggio del sistema

## **Dashboard**

Il **Dashboard (Pannello di controllo)** fornisce una panoramica dei dispositivi <sup>e</sup> dell'integrità del sistema. Inoltre, evidenzia tutti i problemi che richiedono attenzione. Se si verificano problemi, la pagina fornisce un accesso semplice <sup>e</sup> una guida per la risoluzione del problema.

Un dispositivo può avere più di un problema simultaneamente. Passa il cursore del mouse sulle icone per maggiori dettagli.

#### **Avvisi telecamera**

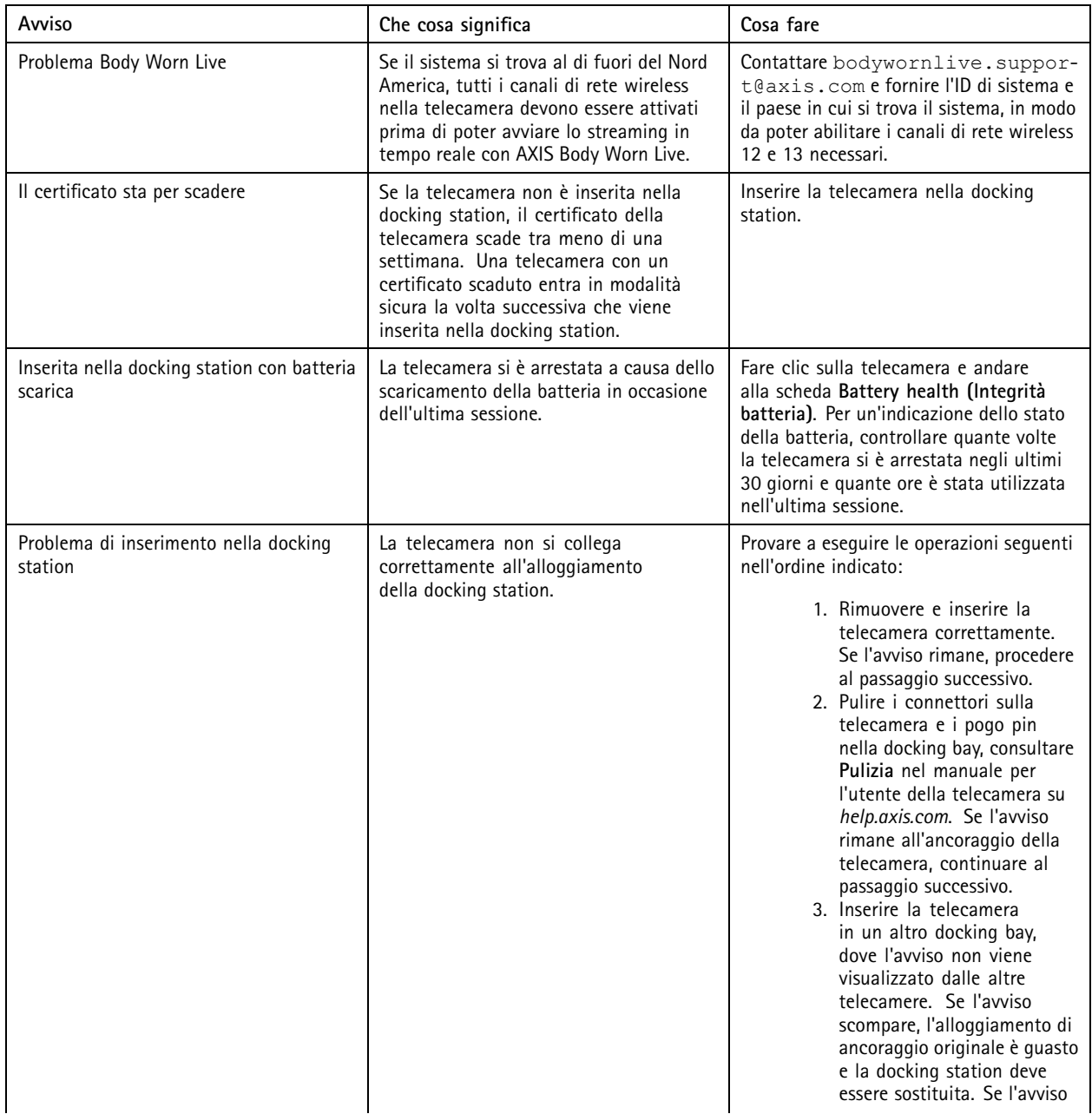

# Monitoraggio del sistema

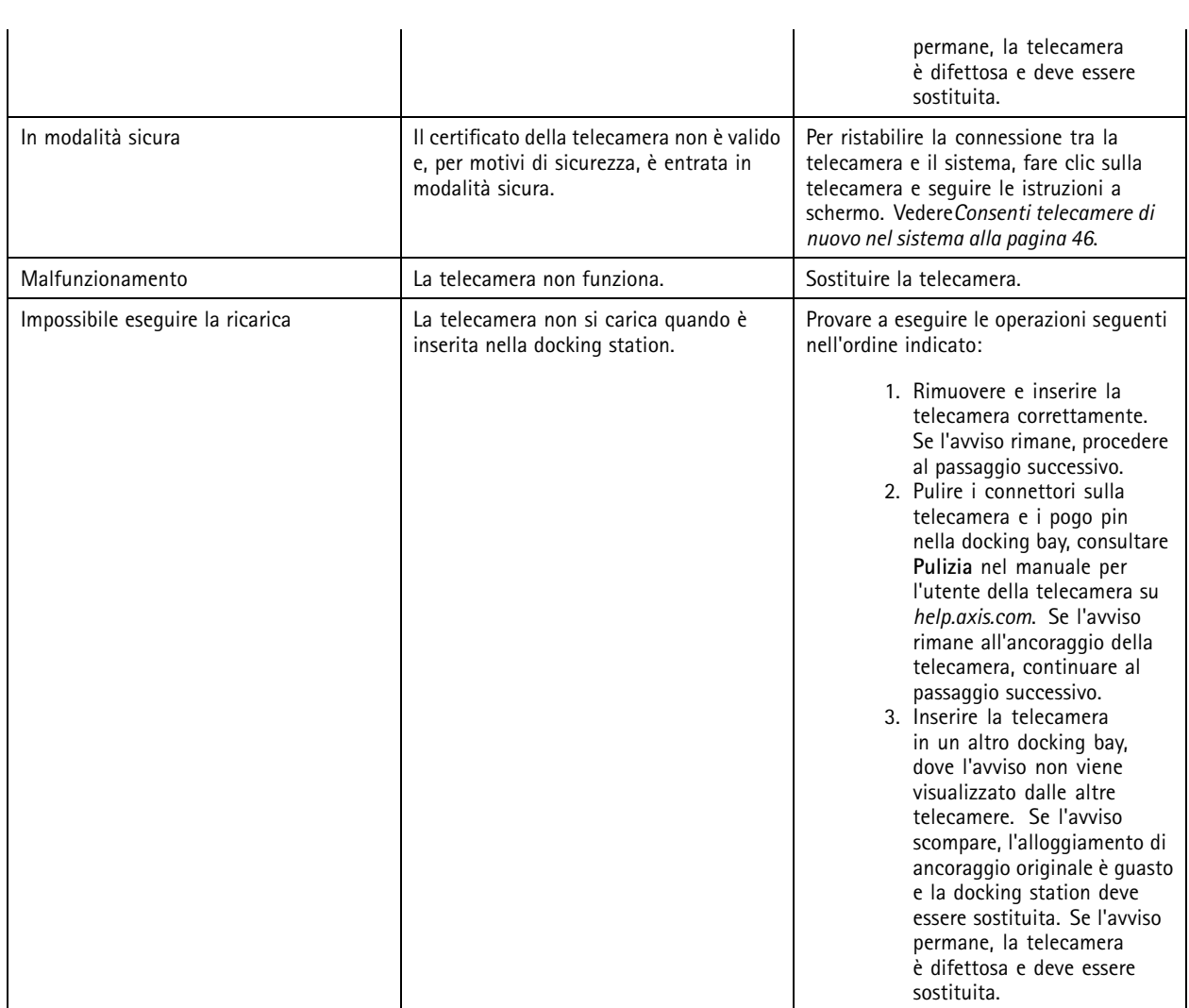

**Stati del dispositivo di controllo del sistema**

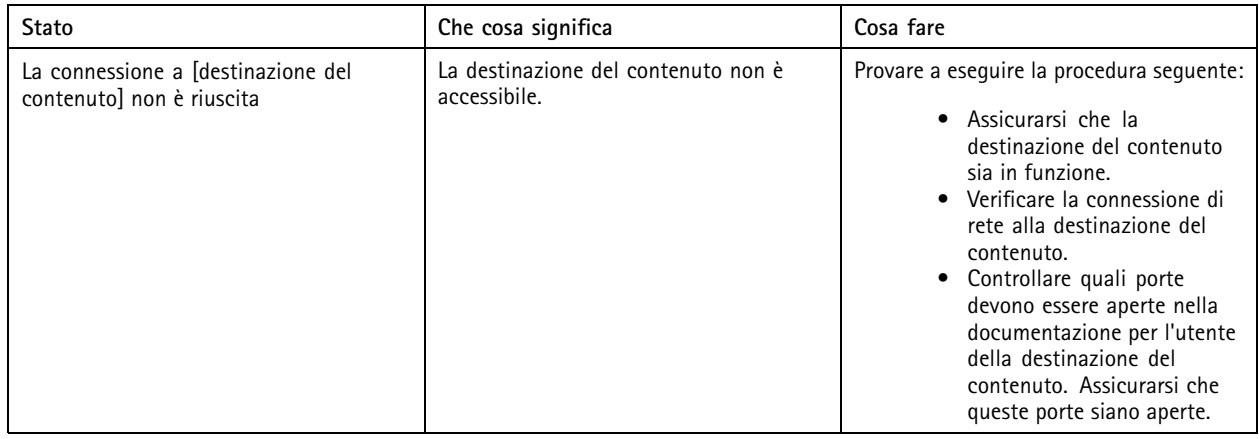

# Monitoraggio del sistema

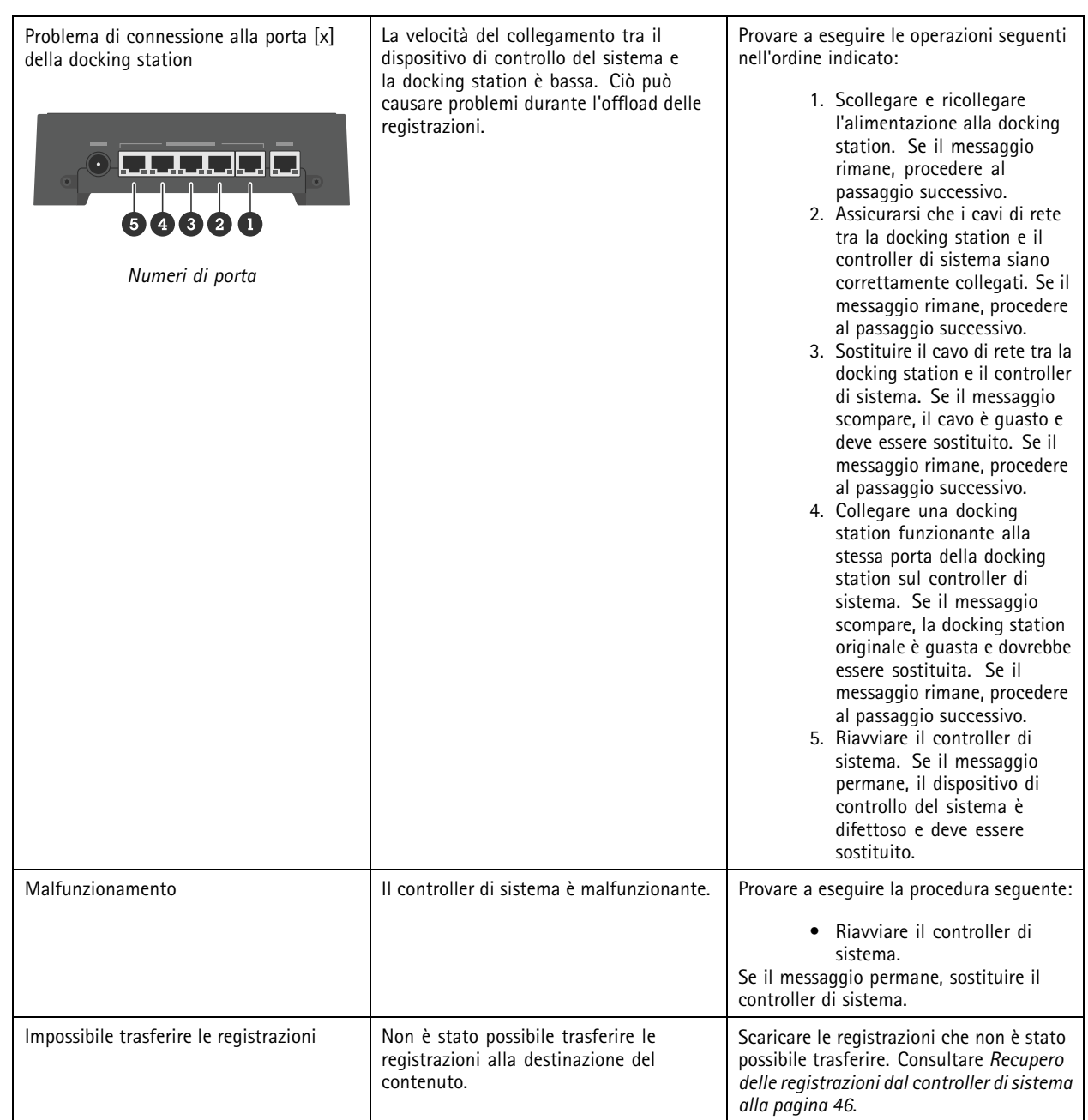

## <span id="page-36-0"></span>Monitoraggio del sistema

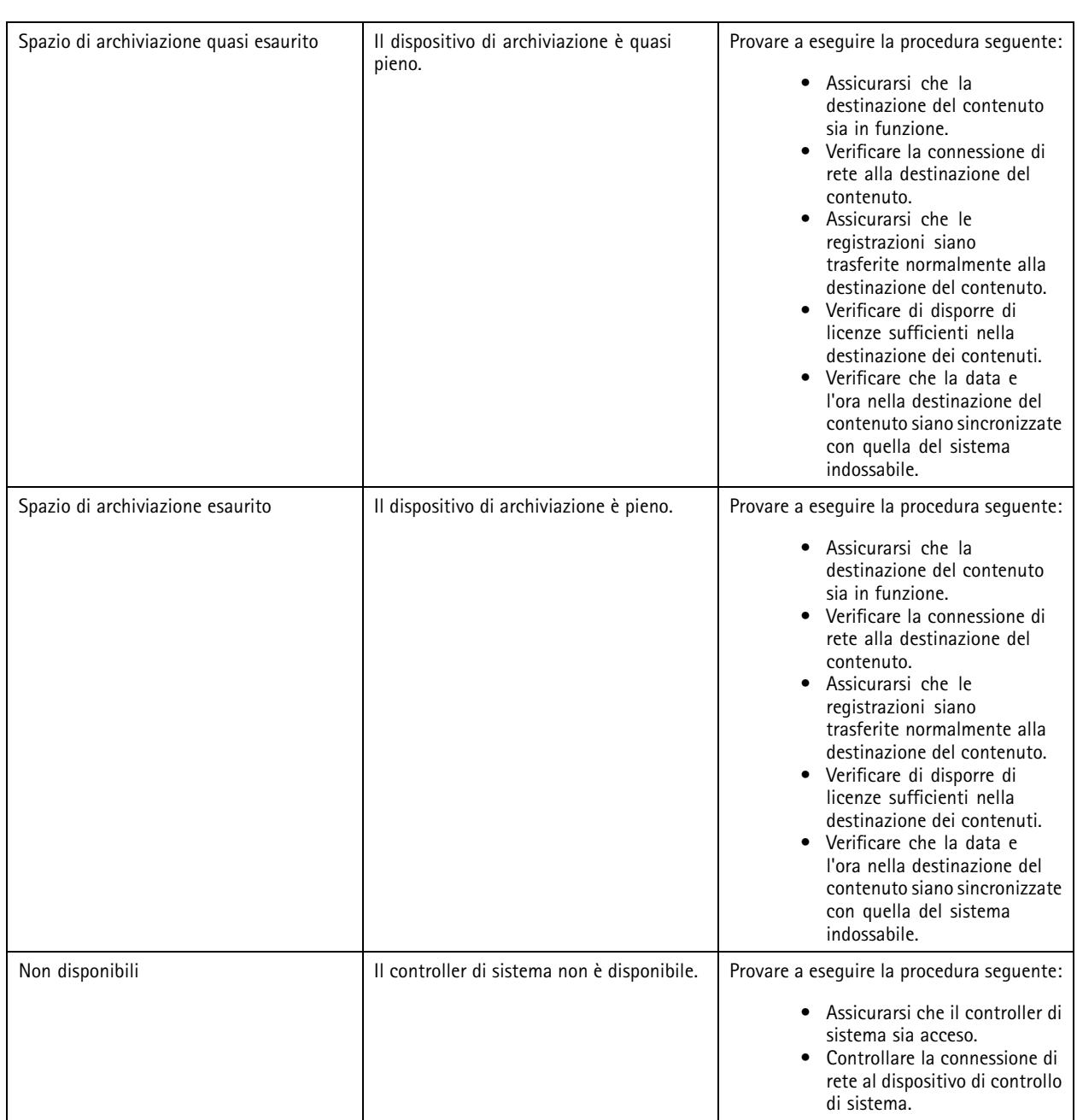

## **Esegui il download del report d'utilizzo della telecamera**

Il report d'utilizzo della telecamera illustra l'uso della telecamera assegnata nel corso degli ultimi sette giorni per ogni utente. Questo comprende, ad esempio, l'avvio <sup>e</sup> l'arresto della registrazione, l'inserimento nella docking station, l'accensione <sup>e</sup> lo spegnimento <sup>e</sup> il silenziamento dell'audio.

Per eseguire il download del report d'utilizzo della telecamera:

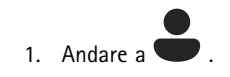

## <span id="page-37-0"></span>Monitoraggio del sistema

- 2. Aprire il menu contestuale :
- 3. Fai clic su **Camera usage report (Report d'utilizzo della telecamera)**.
- 4. Fare clic su **Download (Esegui il download)**.

Nel file zip scaricato è contenuta una cartella per ogni utente.

#### Nota

Il report contiene l'uso della telecamera per un massimo di sette giorni. Se è stato eseguito il download di un report precedente meno di sette giorni fa, il report contiene l'uso della telecamera <sup>a</sup> partire dall'ora del report precedente fino all'ora del nuovo report.

## **Monitora spazio d'archiviazione sul controller di sistema**

Il monitoraggio dello spazio d'archiviazione sul controller di sistema permette di identificare il potenziale errore di trasferimento dei file.

AXIS Body Worn Manager mostra i valori di **Storage used (Spazio di archiviazione usato)** <sup>e</sup> **Storage reserved (Spazio di archiviazione riservato)** per ogni controller di sistema.

**Spazio di archiviazione usato -** Lo spazio di archiviazione nel controller di sistema si usa come buffer quando le registrazioni sono trasferite da una telecamera alla destinazione del contenuto. Un continuo livello elevato di spazio di archiviazione utilizzato potrebbe indicare un errore di trasferimento.

**Spazio di archiviazione riservato -** Quando una telecamera è inserita, riserva la memoria necessaria per scaricare il proprio contenuto sul controller di sistema. Quando tutti i file vengono trasferiti sulla destinazione del contenuto, la riserva viene rimossa. Un residuo di spazio di archiviazione riservato potrebbe indicare un errore di trasferimento.

Per visualizzare le informazioni di archiviazione, andare a **compositore** e aprire il controller di sistema di interesse.

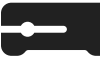

## **Controllare per quanto tempo una telecamera è stata disinserita**

In AXIS Body Worn Manager è possibile controllare per quanto tempo una telecamera è stata disinserita. Questo può, ad esempio, indicare che una telecamera è stata persa <sup>o</sup> necessita di un aggiornamento firmware.

Per controllare per quanto tempo una telecamera è stata disinserita, andare a  $\Xi$  e fare clic sulla telecamera di interesse.

## **Ottieni una panoramica delle telecamere con certificati scaduti**

Quando una telecamera non è inserita nella docking station per diverse settimane, il certificato alla fine scade. Un certificato scaduto potrebbe indicare che la telecamera è stata smarrita.

Per elencare tutte le telecamere con certificati scaduti:

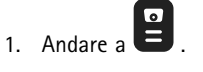

2. Fare click su **Filter (Filtro)** <sup>e</sup> selezionare **Undocked (Non ancorata)**.

Le telecamere con avviso **Certificate expired (Certificato scaduto)** sono ordinate in base alla lunghezza del tempo durante il quale non sono state inserite nella docking station.

## **Configurazione delle notifiche e-mail**

È possibile configurare il sistema indossabile affinché invii delle notifiche e-mail sui seguenti eventi:

## Monitoraggio del sistema

- Connessione alla destinazione del contenuto persa
- Connessione al controller di sistema d'estensione persa
- •Scarso spazio d'archiviazione sul controller di sistema
- Sincronizzazione del backup di sistema non riuscita
- È disponibile una nuova versione del firmware
- Connessione alle estensioni cloud persa

Per attivare le notifiche di sistema:

- 1. Andare <sup>a</sup> <sup>&</sup>gt; **Email notifications (Notifiche e-mail)**.
- 2. Inserire l'indirizzo e-mail.
- 3. Facoltativamente, selezionare Send a test email to verify the address (Invia un'e-mail di prova per verificare l'indirizzo).
- 4. Fare clic su **Set (Imposta)**.

Per interrompere la ricezione delle notifiche, rimuovere l'indirizzo e-mail <sup>e</sup> fare clic su **Set (Imposta)**.

Nota

- La funzionalità di Notifiche e-mail richiede l'accesso alle estensioni Cloud.
- Per inviare notifiche e-mail <sup>a</sup> più persone, utilizzare una mailing list.

## <span id="page-39-0"></span>Manutenzione del sistema

## Manutenzione del sistema

#### Importante

Avviare sempre tutta la manutenzione del sistema indossabile, ad esempio il ripristino del sistema <sup>o</sup> la rimozione di una telecamera, da AXIS Body Worn Manager.

### **Modifica della password**

- 1. Andare su <sup>&</sup>gt; **Admin accounts (Impostazioni <sup>&</sup>gt; Account amministratore)**.
- 2. Aprire il menu contestuale  $\ddot{\cdot}$  dell'account che si desidera modificare.
- 3. Fare clic su **Edit (Modifica)**.
- 4. Inserire la password attuale <sup>e</sup> la nuova password. La password attuale è necessaria solo se stai cambiando l'account root.
- 5. Fare clic su **Save (Salva)**.

## **Aggiungere un account amministratore**

Per l'aggiunta di un altro account amministratore:

- 1. Andare su <sup>&</sup>gt; **Admin accounts (Impostazioni <sup>&</sup>gt; Account amministratore)**.
- 2. Fare clic su **Add** account (Aggiungi account).
- 3. Inserire un nome utente <sup>e</sup> una password.
- 4. Fare clic su **Save (Salva)**.

#### Nota

• Qui puoi anche rimuovere qualsiasi account amministratore, tranne l'account root.

### **Download del report di sistema**

È possibile scaricare un report di sistema dal sistema indossabile. L'assistenza Axis utilizza il report di sistema per la risoluzione dei problemi.

- 1. Andare a  $\triangleright$  System report (Assistenza > Report di sistema).
- 2. Fare clic su **System report (Report di sistema)**.
- 3. Inviare il file all'assistenza Axis.

#### Nota

- Un report di sistema include tutti i controller di sistema <sup>e</sup> le telecamere che sono <sup>o</sup> sono state collegate ad esso. Gli ultimi registri di una telecamera sono inclusi dopo l'inserimento nella docking station.
- Un report del sistema viene generato quando lo scarichi <sup>e</sup> in automatico una volta al giorno. Viene conservato nel sistema per sette giorni <sup>e</sup> poi sostituito da uno nuovo.

## <span id="page-40-0"></span>Manutenzione del sistema

## **Trasferimento di una telecamera <sup>a</sup> un altro sistema indossabile**

Per utilizzare una telecamera indossabile in un altro sistema, è necessario rimuovere prima la telecamera dal sistema corrente. In seguito è possibile aggiungere la telecamera al nuovo sistema.

Per trasferire una telecamera a un altro sistema indossabile:

- 1. Rimuovere la telecamera dal sistema corrente, vedere *Rimuovere una telecamera alla pagina 41*.
- 2. Seguire le istruzioni in *[Aggiunta](#page-17-0) di telecamere* per aggiungere la telecamera al nuovo sistema.

### **Modifica file di connessione**

Se si perde la connessione con la destinazione del contenuto, è possibile sostituire il file di connessione attuale con uno nuovo. Ciò accade quando la destinazione del contenuto riceve un nuovo indirizzo IP <sup>o</sup> quando si modificano alcune configurazioni nella destinazione del contenuto.

1. Andare a  $\bullet$ 

- 2. Fare clic su in **Configuration (Configurazione)** relativamente alla destinazione del contenuto.
- 3. Caricare il nuovo file di connessione.
- 4. Fare clic su **Save (Salva)**.

#### Nota

Se vuoi passare <sup>a</sup> una destinazione di contenuto diversa, devi reimpostare il sistema, consulta *Reset di [sistema](#page-43-0) alla pagina [44](#page-43-0)*.

### **Rimuovere un hardware dal sistema**

#### **Rimuovere una telecamera**

Nota

Puoi rimuovere una telecamera sia quando è inserita nella docking station sia quando è in uso. Se scegli di rimuovere la telecamera quando è in uso, tutti i contenuti vengono trasferiti <sup>e</sup> la telecamera viene rimossa dopo l'inserimento. Al termine del trasferimento del contenuto, la telecamera viene reimpostata ai valori predefiniti di fabbrica con il firmware più recente caricato.

Per rimuovere una telecamera dal sistema indossabile:

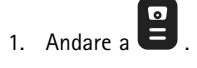

- 2. Aprire la telecamera che si desidera rimuovere.
- 3. Aprire il menu contestuale  $\cdot$  e fare clic su **Remove** (Rimuovi).
- 4. Fare clic su **Remove (Rimuovi)**.

#### Importante

Non rimuovere mai le telecamere indossabili dalla destinazione del contenuto. Utilizzare sempre AXIS Body Worn Manager per rimuovere le telecamere.

Se la telecamera viene persa <sup>o</sup> danneggiata dopo la riparazione, consultare *Forza rimozione [telecamera](#page-41-0) alla pagina [42](#page-41-0)*.

## <span id="page-41-0"></span>Manutenzione del sistema

#### **Forza rimozione telecamera**

Se la telecamera viene persa <sup>o</sup> danneggiata dopo la riparazione, è possibile forzare la rimozione di una telecamera dal sistema indossabile. Questa opzione è disponibile solo quando la telecamera è **Undocked (Non ancorata)**. Per forzare la rimozione di questo dispositivo è necessario l'accesso al livello di sicurezza più elevato nel sistema indossabile, consentito impiegando la passphrase per il super amministratore. Per forzare la rimozione di una telecamera:

- Andare a  $\blacksquare$ .
- •Aprire la telecamera che si desidera rimuovere.
- Aprire il menu contestuale e fare clic su Remove (Rimuovi).
- •Fare clic su **Remove (Rimuovi)**.
- Inserisci la passphrase per il Super amministratore.
- Fare clic su **Force remove (Forza rimozione)**.

### **Rimuovere un controller di sistema d'estensione**

#### Nota

- • Rimuovere sempre il controller del sistema di estensione dal sistema in AXIS Body Worn Manager prima di scollegarlo fisicamente.
- • Quando si rimuove un controller di sistema dal sistema indossabile, tutti i contenuti vengono trasferiti alla destinazione del contenuto <sup>e</sup> il controller di sistema viene ripristinato ai valori predefiniti di fabbrica.

Per rimuovere un controller di sistema d'estensione dal sistema indossabile:

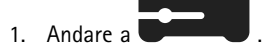

- 2. Fare clic sul controller di sistema che si desidera rimuovere.
- 3. Aprire il menu contestuale  $\cdot$  e fare clic su **Remove** (Rimuovi).
- 4. Fare clic su **Remove (Rimuovi)**.

Se il controller di sistema viene perso <sup>o</sup> danneggiato dopo la riparazione, consultare *Rimozione forzata di un controller di sistema d'estensione alla pagina 42*.

#### **Rimozione forzata di un controller di sistema d'estensione**

#### Importante

Non è mai possibile utilizzare i nuovo un controller di sistema di estensione rimosso forzatamente.

È possibile forzare la rimozione di un controller di sistema di estensione dal sistema indossabile se <sup>è</sup> perso <sup>o</sup> danneggiato dopo la riparazione. Questa opzione è disponibile solo quando il controller di sistema di estensione è in stato **Unavailable (Non disponibile)**. Per la rimozione forzata di un controller di sistema di estensione serve l'accesso al livello di sicurezza più elevato nel sistema indossabile, consentito impiegando la passphrase per il super amministratore. Per la rimozione forzata di un controller di sistema d'estensione:

- Per rimuovere il controller di sistema di estensione di cui si desidera forzare la rimozione, vedere *Rimuovere un controller di sistema d'estensione alla pagina <sup>42</sup>*. Se il controller di sistema di estensione è nello stato **Unavailable (Non disponibile)**, rimane nell'elenco dei dispositivi ma è in grigio.
- Aprire il controller di sistema di estensione di cui forzare nuovamente la rimozione.
- Aprire il menu contestuale e fare clic su **Remove** (Rimuovi).

## <span id="page-42-0"></span>Manutenzione del sistema

- Inserisci la passphrase per il Super amministratore.
- Fare clic su **Force remove (Forza rimozione)**.

## **Sostituire hardware di sistema**

È possibile sostituire le telecamere <sup>e</sup> <sup>i</sup> controller di sistema nel sistema indossabile.

#### **Sostituzione di una telecamera**

- 1. Inserire nella docking station la telecamera che si desidera sostituire.
- 2. Aprire AXIS Body Worn Manager <sup>e</sup> attendere che la telecamera smetta lo scaricamento.
- 3. Rimuovere la telecamera dal sistema, vedere *Rimuovere una [telecamera](#page-40-0)*.
- 4. Disinserire la telecamera dalla docking station.
- 5. Aggiungere la nuova telecamera al sistema, vedere *[Aggiunta](#page-17-0) di telecamere*.

#### **Sostituisci controller di sistema d'estensione**

Per sostituire un controller di sistema che fa parte del sistema indossabile esteso:

- 1. rimuovere il vecchio controller di sistema, vedere *Rimuovere un controller di sistema [d'estensione](#page-41-0)*.
- 2. Aggiungere il nuovo controller di sistema, vedere *[Aggiungere](#page-10-0) controller di sistema*.

#### **Sostituire controller di sistema**

Se il controller di sistema su cui è stato creato il sistema è guasto, potrebbe essere necessario sostituire il controller di sistema <sup>e</sup> ripristinare il sistema, vedere *[Ripristino](#page-44-0) di un sistema con un singolo controller di sistema*.

## **Ripristino del sistema <sup>o</sup> dell'hardware**

È possibile ripristinare <sup>i</sup> valori predefiniti di fabbrica delle telecamere, dei controller di sistema <sup>o</sup> dell'intero sistema indossabile.

#### **Ripristino telecamera**

Per ripristinare i valori predefiniti di fabbrica di una telecamera, rimuoverla dal sistema indossabile, vedere *Rimuovere una [telecamera](#page-40-0)*.

#### **Ripristino controller di sistema d'estensione**

È possibile ripristinare un controller di sistema d'estensione ai valori predefiniti di fabbrica rimuovendolo dal sistema indossabile, vedere *Rimuovere un controller di sistema [d'estensione](#page-41-0)*.

Se non è possibile accedere al sistema indossabile tramite AXIS Body Worn Manager, è possibile reimpostare ogni controller del sistema di estensione accedendo ad essi separatamente:

- 1. Accedere al nuovo controller del sistema di estensione.
- 2. Aprire il menu contestuale :
- 3. Fare clic su **Reset system controller (Ripristino controller di sistema)**

#### Nota

Impossibile ripristinare le impostazioni predefinite di fabbrica del controller di sistema dell'estensione di backup.

## <span id="page-43-0"></span>Manutenzione del sistema

#### **Reset di sistema**

#### Importante

- Mai rimuovere <sup>o</sup> reimpostare la destinazione del contenuto prima del ripristino del sistema indossabile. Effettuare sempre prima il ripristino del sistema indossabile. Eseguire prima la rimozione <sup>o</sup> il ripristino della destinazione del contenuto può far sì che le registrazioni rimangano sulle telecamere <sup>o</sup> nei controller di sistema, il che impedirebbe di ripristinare il sistema indossabile. Si tratta di una funzionalità di sicurezza che garantisce il caricamento di tutte le prove nella destinazione del contenuto.
- Non rimuovere mai le telecamere <sup>o</sup> gli utenti nella destinazione del contenuto prima che siano rimossi in AXIS Body Worn Manager.

Per ripristinare i valori predefiniti di fabbrica dell'intero sistema indossabile:

- 1. Rimuovere tutte le telecamere, vedere *Rimuovere una [telecamera](#page-40-0)*.
- 2. Se possibile, disabilitare le telecamere corrispondenti nella destinazione del contenuto.
- 3. Rimuovere tutti i controller di sistema d'estensione, consultare *Rimuovere un controller di sistema [d'estensione](#page-41-0)*.
- 4. Andare <sup>a</sup> <sup>&</sup>gt; **System reset (Reset del sistema)** <sup>e</sup> fare clic su **Reset system (Reimposta sistema)**.

### **Rimozione di apparecchiature abbinate**

- 1. Andare a
- 2. Fare clic sull'utente dal quale si desidera rimuovere un abbinamento.
- 3. Individuare l'attrezzatura che si desidera rimuovere <sup>e</sup> aprire il menu contestuale.
- 4. Fare clic su **Remove (Rimuovi)**.

#### Nota

Quando un abbinamento tra un utente della telecamera <sup>e</sup> AXIS Body Worn Assistant viene rimosso dal sistema indossabile, rimane comunque in AXIS Body Worn Assistant. Per sostituire l'abbinamento esistente in AXIS Body Worn Assistant, vedere *Rimuovere [abbinamento](#page-54-0) esistente*.

## **Ripristino del sistema**

In caso di malfunzionamento del dispositivo di controllo del sistema sul quale è stato creato inizialmente, è possibile ripristinare il sistema. Il ripristino di un sistema con più di un controller di sistema è diverso dal ripristino di un sistema con un singolo controller di sistema:

**Più di un controller di sistema -** Consente di ripristinare il sistema, inclusi tutti gli utenti, i profili della telecamera, l'assegnazione della telecamera <sup>e</sup> le impostazioni di sistema. Quando si ripristina il sistema da un backup salvato su un controller di sistema di estensione, diventa il controller di sistema in cui si accede ad AXIS Body Worn Manager. Il ripristino del sistema richiede circa lo stesso tempo necessario per riavviare il sistema. Per informazioni su come ripristinare il sistema, consultare *[Ripristinare](#page-44-0) un sistema con più di un [controller](#page-44-0) di sistema alla pagina [45](#page-44-0)*.

**Singolo controller di sistema -** Ti consente di sostituire il controller di sistema <sup>e</sup> ristabilire la connessione tra il sistema indossabile <sup>e</sup> le telecamere esistenti. Per ripristinare il sistema, è necessaria la chiave Ripristino sistema più recente, consultare *[Scarica](#page-45-0) la Chiave di [ripristino](#page-45-0) sistema*. Per informazioni su come ripristinare il sistema, consultare *[Ripristino](#page-44-0) di un sistema con un singolo [controller](#page-44-0) di sistema*.

## <span id="page-44-0"></span>Manutenzione del sistema

#### **Ripristinare un sistema con più di un controller di sistema**

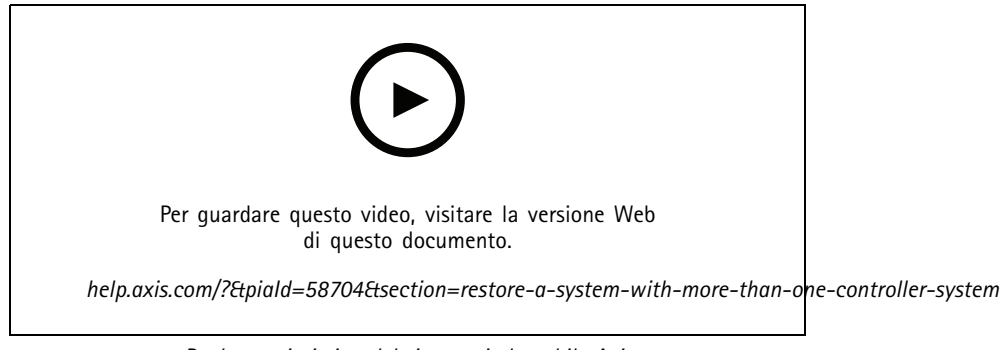

*Backup <sup>e</sup> ripristino del sistema indossabile Axis*

Per poter ripristinare il sistema indossabile, è necessario aver prima configurato il backup del sistema. Per le istruzioni, vedere *[Configurare](#page-10-0) il backup del sistema alla pagina [11](#page-10-0)*.

Per ripristinare il sistema indossabile:

- 1. Accedere al controller del sistema di estensione contenente il backup del sistema (immettere l'indirizzo IP del controller di sistema in un browser Web).
- 2. Aprire il menu contestuale  $\ddot{\bullet}$ .
- 3. Fare clic su **Restore system (Ripristina sistema)**.
- 4. Inserisci la passphrase per il Super amministratore.
- 5. Fare clic su **Restore (Ripristina)**.
- 6. Ristabilisce la connessione tra il sistema ripristinato <sup>e</sup> i controller del sistema di estensione esistenti.
	- 6.1 Reimpostare tutti i controller di sistema d'estensione, vedere *Ripristino controller di sistema [d'estensione](#page-42-0) alla [pag](#page-42-0)ina [43](#page-42-0)*.
	- 6.2 Configurare tutti i controller di sistema d'estensione, vedere *[Estensione](#page-9-0) del sistema alla pagina [10](#page-9-0)*.
- 7. Ristabilire la connessione tra il sistema indossabile <sup>e</sup> le telecamere esistenti, vedere *Consenti [telecamere](#page-45-0) di nuovo nel [sistema](#page-45-0) alla pagina [46](#page-45-0)*.

#### Importante

Non dimenticare di riconfigurare il backup al termine del ripristino del sistema. Il precedente controller del sistema di backup <sup>è</sup> ora quello dove si accede <sup>a</sup> AXIS Body Worn Manager. È inoltre necessario sostituire il controller di sistema malfunzionante con uno nuovo.

#### **Ripristino di un sistema con un singolo controller di sistema**

- 1. Installare un nuovo controller di sistema.
- 2. Accedere al nuovo controller di sistema, consultare *[Accedere](#page-7-0) per la prima volta ad AXIS Body Worn [Manager.](#page-7-0)*.
- 3. Fare clic su **Restore (Ripristina)**.
- 4. Crea un account amministratore <sup>e</sup> fai clic su **Next (Avanti)**.
- 5. Accedi usando le credenziali dell'account amministratore. Il tuo nome utente è root.
- 6. Installa il firmware più recente <sup>e</sup> fai clic su **Next (Avanti)**.

## <span id="page-45-0"></span>Manutenzione del sistema

- 7. Fai clic su **Select System restore key (Scegli la Chiave di ripristino sistema)**, poi individua <sup>e</sup> apri la Chiave di ripristino sistema scaricata precedentemente.
- 8. Immetti la Passphrase per il Super amministratore <sup>e</sup> fai clic su **Next (Avanti)**.
- 9. Completare l'impostazione del sistema.
- 10. *Consenti telecamere di nuovo nel sistema*.

#### Importante

- Ripristinare un sistema con un solo controller di sistema significa ristabilire la connessione tra il sistema indossabile <sup>e</sup> le telecamere esistenti. Non ripristina le configurazioni di sistema, come gli utenti, i profili delle telecamere, la destinazione del contenuto e così via.
- È possibile ripristinare un sistema solo se si dispone della chiave di ripristino del sistema. Potrebbe non essere possibile scaricare una chiave di ripristino del sistema se ha un guasto. Si consiglia di scaricare la chiave di ripristino del sistema durante l'installazione iniziale del sistema <sup>e</sup> di conservarla in un luogo sicuro.

#### **Scarica la Chiave di ripristino sistema**

Esistono due modi per scaricare la chiave di ripristino del sistema:

- la chiave viene generata <sup>e</sup> scaricata durante l'impostazione del sistema.
- È inoltre possibile scaricare una chiave di ripristino del sistema in qualsiasi momento in AXIS Body Worn Manager

Per scaricare la chiave di ripristino del sistema in AXIS Body Worn Manager:

- 1. Andare <sup>a</sup> <sup>&</sup>gt; **System restore (Supporto <sup>&</sup>gt; Chiave ripristino sistema)**.
- 2. Fare clic su **System restore key (Chiave di ripristino sistema)**.
- 3. Inserire la passphrase di Super amministratore creata nell'impostazione del sistema.
- 4. Fare clic su **Download (Esegui il download)** <sup>e</sup> conservare la chiave di ripristino del sistema in un'ubicazione sicura.

#### Importante

- La chiave di ripristino del sistema è protetta da passphrase.
- Conservare sempre la chiave di ripristino del sistema <sup>e</sup> la passphrase di Super amministratore più sicuro.

#### **Consenti telecamere di nuovo nel sistema**

Per motivi di sicurezza, una telecamera disinserita per otto settimane entra in modalità provvisoria.

Puoi reinserire nel sistema una telecamera in modalità provvisoria. Per fare ciò, serve l'accesso al livello di sicurezza più elevato nel sistema indossabile, consentito impiegando la passphrase per il super amministratore.

Per permettere <sup>a</sup> una telecamera di stabilire ancora una volta la connessione al sistema indossabile:

- 1. Andare <sup>a</sup> **Dashboard (Pannello di controllo)** .
- 2. Aprire la telecamera con l'avviso **In safe mode (In modalità provvisoria)**.
- 3. Se ci sono molteplici telecamere in modalità provvisoria, seleziona quelle che vuoi ammettere.
- 4. Fare clic su **Next (Avanti)**.
- 5. Inserisci la passphrase per il Super amministratore.
- 6. Fai clic su **Allow cameras (Permetti telecamere)**.

## <span id="page-46-0"></span>Manutenzione del sistema

## **Recupero delle registrazioni dal controller di sistema**

Generalmente, le destinazioni dei contenuti accettano registrazioni da utenti <sup>e</sup> telecamere che sono stati rimossi dalla destinazione dei contenuti. Se tuttavia questa operazione non è supportata <sup>e</sup> si rimuovono gli utenti <sup>o</sup> le telecamere nella destinazione dei contenuti invece che in AXIS Body Worn Manager, è possibile che le registrazioni non siano trasferite dal controller di sistema. Se ciò accade, puoi eseguire il download delle registrazioni che non sono state trasferite su un dispositivo di archiviazione USB.

Nota

- Utilizzare questa procedura per recuperare le registrazioni prima di provare qualsiasi altra procedura di risoluzione dei problemi.
- Per scaricare le registrazioni su un dispositivo di archiviazione USB è necessario un accesso al livello di sicurezza più elevato nel sistema indossabile, che è permesso usando la passphrase per il super amministratore.

Per eseguire il download delle registrazioni:

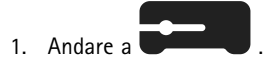

- 2. Aprire il controller di sistema interessato.
- 3. Fare clic su **Download recordings (Esegui il download delle registrazioni)**.
- 4. Inserisci un'unità di archiviazione USB con file system exFAT nel controller di sistema interessato.
- 5. Inserisci la passphrase per il Super amministratore.
- 6. Inserire una passphrase di crittografia per le registrazioni.
- 7. Fare clic su **Download (Esegui il download)**.

#### Nota

Consigliamo l'uso di *[7-Zip](https://www.7-zip.org/)*, che supporta gli archivi con crittografia AES-256, per l'estrazione delle registrazioni scaricate. La tua applicazione zip predefinita potrebbe non offrire il supporto per gli archivi del sistema indossabile.

### **Regolare data <sup>e</sup> ora**

Tutte le telecamere indossabili nel sistema riportano la stessa data <sup>e</sup> ora del sistema. Per impostazione predefinita, la data <sup>e</sup> l'ora sono sincronizzate con un server NTP fornito da DHCP.

#### Importante

- Si consiglia di sincronizzare la data <sup>e</sup> l'ora del sistema con un server NTP, poiché assicura un'ora di sistema accurata.
- L'ora <sup>e</sup> il fuso orario del sistema indossabile devono sempre corrispondere all'ora <sup>e</sup> al fuso orario della destinazione del contenuto.
- Se l'orario impostato nel sistema indossabile non è corretto, la differenza di orario potrebbe impedire al GPS di fornire i dati di ubicazione nella registrazione.
- Quando si utilizzano le registrazioni come materiale di prova è fondamentale che l'ora di sistema sia corretta.

Per modificare le impostazioni di data <sup>e</sup> ora:

1. *[Aprire](#page-8-0) AXIS Body Worn [Manager](#page-8-0) [alla](#page-8-0) pagina [9](#page-8-0)*

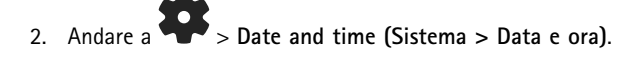

### **Firmware di sistema**

Supportiamo diverse tracce di firmware per il sistema indossabile. Ciò consente di scegliere il firmware più adatto al sistema, se si desiderano tutte le funzionalità più recenti dalla traccia firmware **più recente (attiva)**, <sup>o</sup> si dà la priorità alla stabilità dalla

## <span id="page-47-0"></span>Manutenzione del sistema

traccia firmware **di supporto <sup>a</sup> lungo termine (LTS)**. Tramite l'aggiornamento firmware assistito si riceveranno notifiche ogni volta che c'è una nuova versione nella traccia scelta.

#### Nota

Per utilizzare l'aggiornamento del firmware assistito, è necessario prima attivare le estensioni cloud, consultare *[Estensioni](#page-23-0) [cloud](#page-23-0) alla pagina [24](#page-23-0)*.

Per scegliere una traccia firmware, andare <sup>a</sup> <sup>&</sup>gt; **Firmware (Manutenzione <sup>&</sup>gt; Firmware)** <sup>e</sup> fare clic su **Change track (Cambia traccia)**.

Per consigli sulla traccia firmware più adatta al sistema in uso, consultare *[Tracce](https://help.axis.com/axis-os#axis-os-tracks) AXIS OS*.

#### **Aggiorna firmware di sistema**

Il sistema indossabile rileva le nuove versioni del firmware del sistema quando vengono rilasciate. Viene visualizzata una notifica in AXIS Body Worn Manager.

#### Nota

Per il rilevamento automatico del firmware del sistema, sono necessarie le estensioni cloud <sup>e</sup> il sistema deve aver accesso <sup>a</sup> \*.bodyworn.axis.cloud.

Per l'installazione del firmware di sistema più recente:

- 1. Andare <sup>a</sup> <sup>&</sup>gt; **Firmware (Impostazioni <sup>&</sup>gt; Firmware)**.
- 2. Fare clic su **Upgrade (Aggiorna)**.

Se non si dispone delle estensioni cloud <sup>o</sup> si desidera specificare un'altra versione del firmware invece della più recente:

- 1. Andare <sup>a</sup> <sup>&</sup>gt; **Firmware (Impostazioni <sup>&</sup>gt; Firmware)**.
- 2. Fare clic su **Choose file (Scegli file)** per la selezione di un file del firmware di sistema sul computer.
- 3. Fare clic su **Upload and install (Carica <sup>e</sup> installa)**.

Un aggiornamento del firmware del sistema ha effetto immediatamente. Tutti i controller di sistema nel sistema vengono aggiornati. Una volta completato l'aggiornamento, il sistema si riavvia. Le telecamere in uso si aggiornano quando vengono inserite nelle docking station.

#### Nota

È possibile scaricare il firmware da *[axis.com](https://www.axis.com/support/firmware?product_name_value=body+worn)*.

#### **Downgrade del firmware di sistema**

#### Nota

Il downgrade <sup>a</sup> una versione firmware precedente rispetto <sup>a</sup> quella attualmente installata richiede un ripristino del sistema.

Per eseguire il downgrade del sistema indossabile <sup>a</sup> una versione precedente del firmware:

- 1. *Reset di [sistema](#page-43-0) alla pagina [44](#page-43-0)*.
- 2. Creare un nuovo sistema indossabile <sup>e</sup> installare la versione del firmware da utilizzare.

#### **Report della versione del firmware**

Nel report della versione del firmware, viene mostrata la versione del firmware corrente di tutte le telecamere <sup>e</sup> dei controller di sistema che appartengono al sistema indossabile in questo momento. È possibile scegliere di ottenere informazioni sulle versioni

## Manutenzione del sistema

firmware precedenti per tutti i dispositivi, compresi quelli che non sono più parte del sistema. In questo modo è possibile garantire la tracciabilità <sup>e</sup> ottenere una panoramica cronologica del sistema. Consente agli amministratori di sistema di tenere traccia dello stato di un dispositivo per l'intera durata del suo utilizzo.

È possibile scaricare il report della versione del firmware in <sup>&</sup>gt; **Firmware**.

## <span id="page-49-0"></span>Controller di sistema

## Controller di sistema

Il controller di sistema è il punto di integrazione <sup>e</sup> gestione centrale della soluzione indossabile. Controlla che la prova sia trasferita dalla telecamera indossabile alla destinazione dei contenuti.

#### Nota

Il controller di sistema non funge da dispositivo di archiviazione. Lo spazio di archiviazione nel controller di sistema si usa come buffer quando il contenuto si trasferisce da una telecamera alla destinazione del contenuto. Il sistema indossabile funziona solo se collegato <sup>a</sup> una destinazione di contenuto in cui si archiviano le registrazioni.

## **Panoramica del dispositivo**

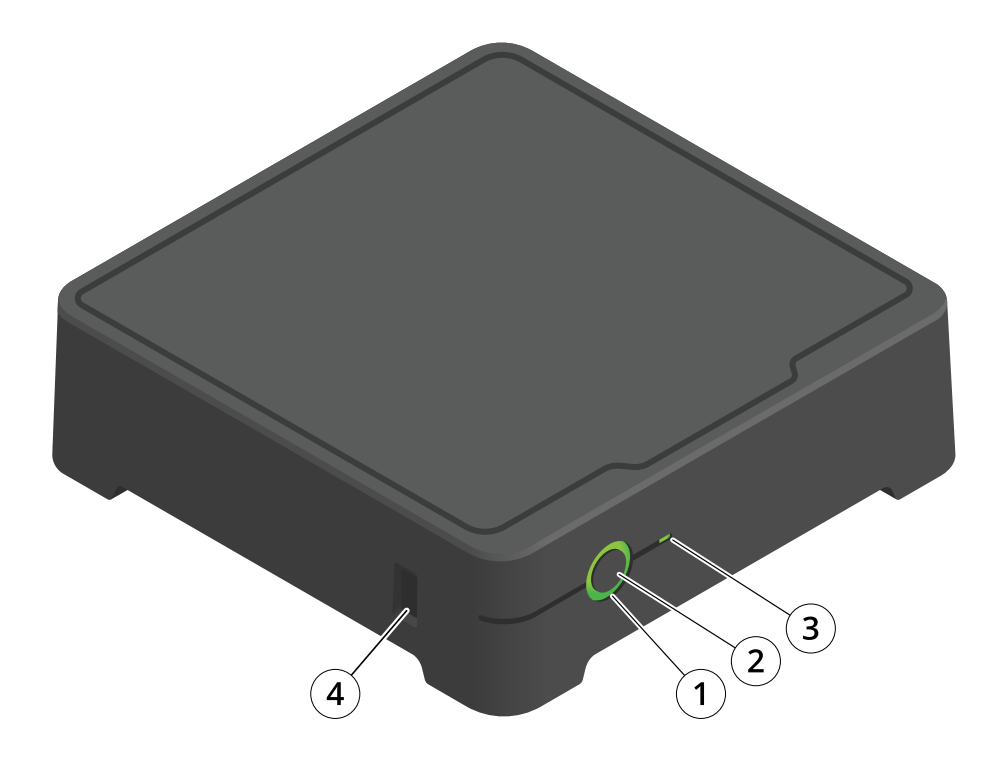

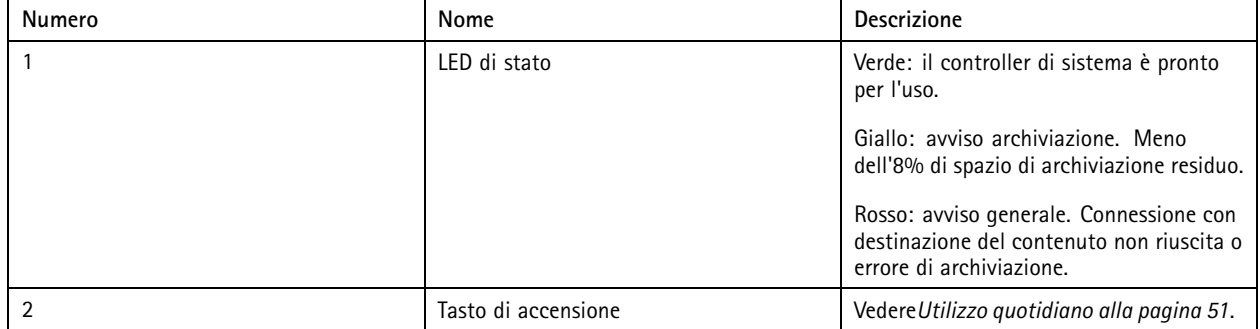

## <span id="page-50-0"></span>Controller di sistema

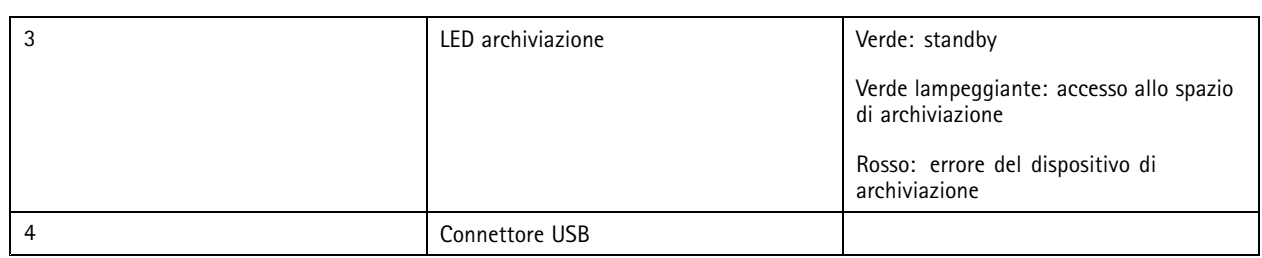

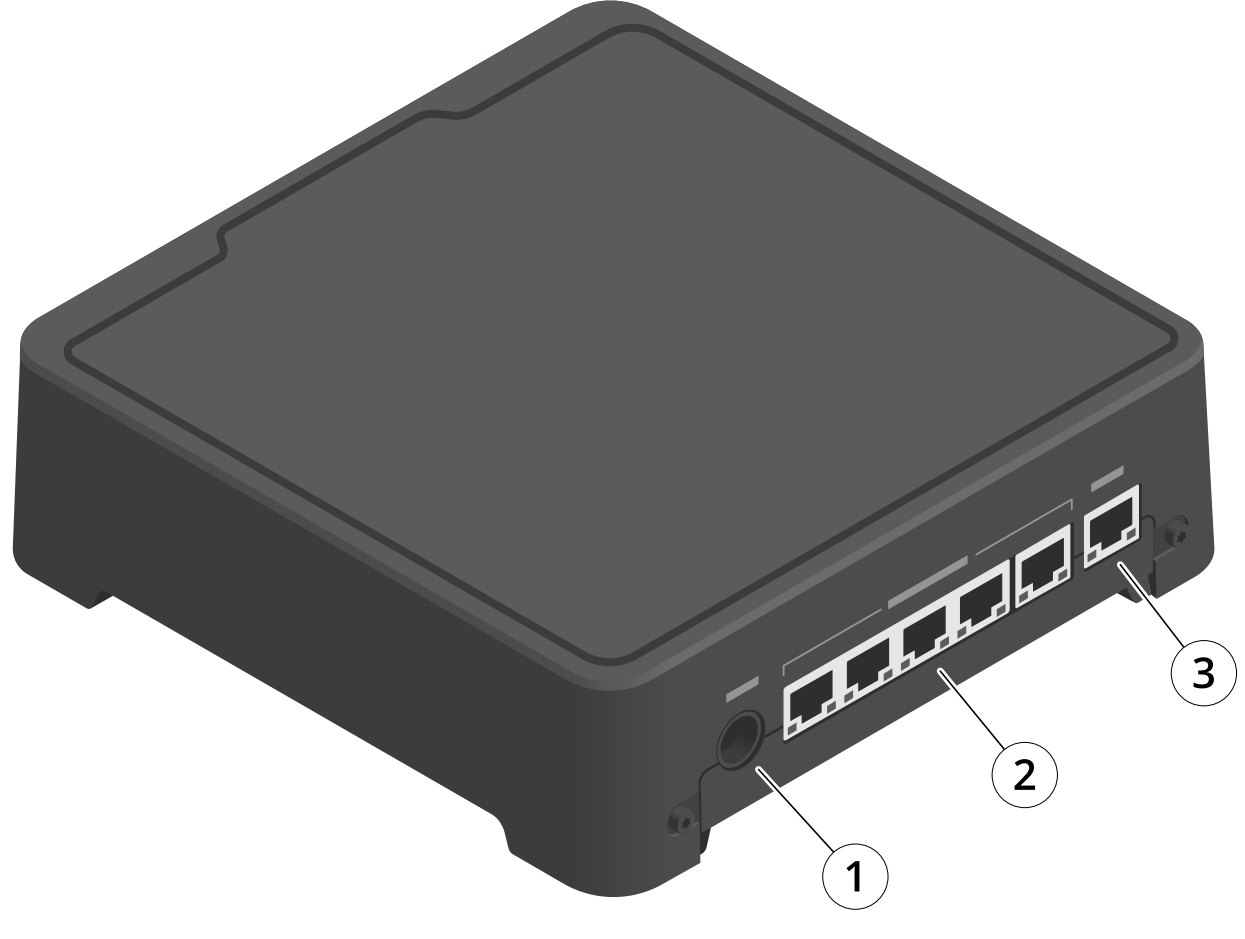

- *1 Connettore di alimentazione*
- *<sup>2</sup> Porte della docking station (da sinistra <sup>a</sup> destra: 5, 4, 3, 2, 1)*
- *3 Connettore di rete*

## **Utilizzo quotidiano**

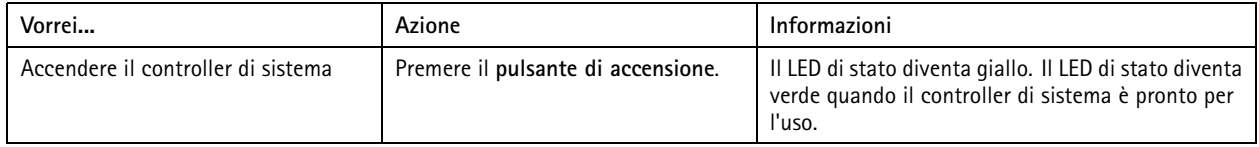

## Controller di sistema

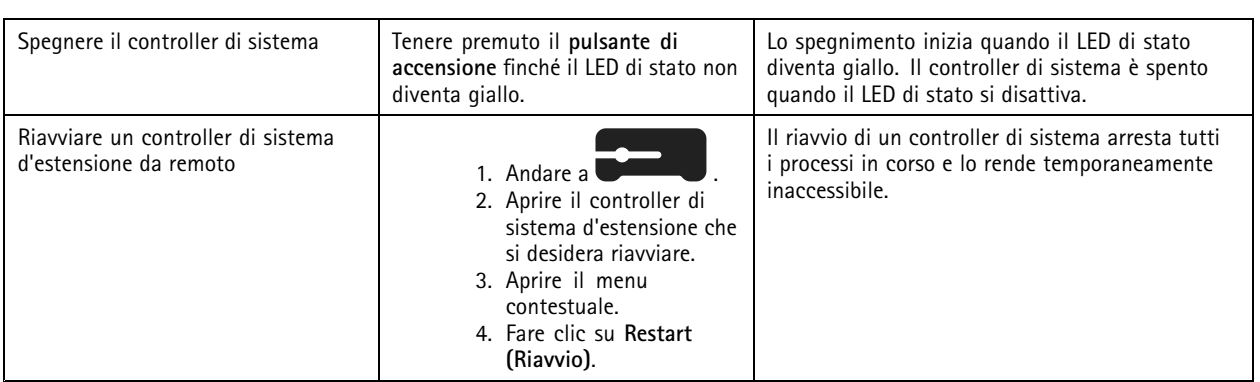

## <span id="page-52-0"></span>Telecamere indossabili Axis

## Telecamere indossabili Axis

Per informazioni in merito all'utilizzo quotidiano <sup>e</sup> alla risoluzione dei problemi delle telecamere indossabili, vedere il manuale per l'utente di ciascun modello di telecamera:

- *AXIS W100 Body Worn [Camera](https://help.axis.com/axis-w100-body-worn-camera)*
- *AXIS W101 Body Worn [Camera](https://help.axis.com/axis-w101-body-worn-camera)*
- *AXIS W110 Body Worn [Camera](https://help.axis.com/axis-w110-body-worn-camera)*
- *AXIS W120 Body Worn [Camera](https://help.axis.com/axis-w120-body-worn-camera)*

## **Trovare informazioni su una telecamera**

- 1. Andare a  $\overline{a}$
- 2. Aprire la telecamera che si sta cercando.
- 3. La scheda **Overview (Panoramica)** mostra informazioni generali sulla telecamera, ad esempio:
	- **Assigned user (Utente assegnato)**: l'utente che viene assegnato alla telecamera se il sistema utilizza l'assegnazione di una telecamera fissa.
	- -**Serial number (Numero di serie)**: il numero di serie della telecamera.
	- **IMEI** : numero International Mobile Equipment Identity.
	- **Scheda SIM** : informazioni sul PIN. Se la scheda SIM è bloccata, è possibile inserire il PIN per sbloccarla.
	- **State (Stato)**: lo stato attuale della telecamera. Se la telecamera è inserita nella docking station, è possibile vedere <sup>a</sup> quale dispositivo di controllo è fissata. Se la telecamera è disinserita dalla docking station, è possibile vedere per quanto tempo è stata disinserita.
- 4. Fare clic su **Battery health (Integrità batteria)** per visualizzare le informazioni relative alla batteria della telecamera.

## <span id="page-53-0"></span>AXIS Body Worn Assistant

## AXIS Body Worn Assistant

AXIS Body Worn Assistant è un'applicazione per dispositivi mobili che consente di:

- visualizzare video registrati
- visualizzare video in diretta
- visualizzare dati posizione per una registrazione
- categorizzare <sup>e</sup> aggiungere la descrizione al video registrato se supportato dalla destinazione del contenuto
- controlla i livelli di batteria <sup>e</sup> di spazio di archiviazione della telecamera indossabile.
- accedere alla guida per l'utente, inclusa la Daily Use Guide
- visualizzare segnalibri

Puoi scaricare AXIS Body Worn Assistant per Android <sup>e</sup> iOS, rispettivamente su Google Play <sup>e</sup> App Store.

#### Nota

- Impossibile salvare il video registrato sul dispositivo mobile.
- La filigrana visiva nell'immagine è visibile solo quando si visualizza il video su AXIS Body Worn Assistant. Lo scopo della filigrana visiva è impedire <sup>a</sup> chiunque di diffondere video in una maniera che impedisca di rintracciarne l'origine.
- È possibile visualizzare le registrazioni in AXIS Body Worn Assistant fino al momento in cui inserisce la telecamera nella docking station. Dopo l'inserimento nella docking station, il dispositivo di controllo del sistema trasferisce le registrazioni alla destinazione del contenuto e svuota la telecamera.

### **Abbinare un utente della telecamera ad AXIS Body Worn Assistant**

Per cominciare ad usare AXIS Body Worn Assistant, bisogna associare l'utente della telecamera ad AXIS Body Worn Assistant. Generare un QR Code® un codice PIN in AXIS Body Worn Manager, quindi eseguire la scansione <sup>e</sup> immetterli in AXIS Body Worn Assistant. Il risultato è un accoppiamento sicuro.

AXIS Body Worn Manager offre due modi per abbinare un utente della telecamera <sup>a</sup> un dispositivo mobile:

**Abbinamento locale -** È possibile accedere alla telecamera indossabile dell'utente <sup>e</sup> al dispositivo mobile.

**Abbinamento remoto -** Non è possibile accedere alla telecamera indossabile dell'utente <sup>e</sup> al dispositivo mobile. L'utente della telecamera riceve una richiesta di abbinamento per e-mail.

#### Nota

Per completare l'abbinamento, la telecamera da abbinare deve essere assegnata all'utente della telecamera.

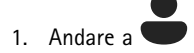

- 2. Fare clic sull'utente che si desidera abbinare al dispositivo mobile.
- 3. Fare clic su **per avviare l'abbinamento.**
- 4. Nell'opzione AXIS Body Worn Assistant, fare clic su **Pair (Abbina)**.
- 5. Selezionare **Local pairing (Abbinamento locale)** <sup>o</sup> **Remote pairing (Abbinamento remoto)** <sup>e</sup> fare clic su **Next (Avanti)**.
- 6. Se il dispositivo mobile è già stato accoppiato con uno <sup>o</sup> più utenti:
	- 6.1 In AXIS Body Worn Assistant, toccare **More (Altro)**.

## <span id="page-54-0"></span>AXIS Body Worn Assistant

6.2 Toccare **Paired users (Utenti associati)**

6.3 Toccare

7. Seguire le istruzioni sullo schermo in AXIS Body Worn Manager <sup>e</sup> in AXIS Body Worn Assistant.

#### Nota

- Il codice QR® <sup>e</sup> il codice PIN sono validi per <sup>24</sup> ore. È possibile individuarli facendo clic sull'utente in AXIS Body Worn Manager, aprire il menu contestuale dell'attrezzatura abbinata <sup>e</sup> fare clic su **Details (Dettagli)**.
- È necessario inserire il codice PIN in AXIS Body Worn Assistant entro <sup>5</sup> minuti dopo aver rimosso la telecamera indossabile dalla docking station.
- È possibile associare un dispositivo mobile <sup>a</sup> diversi utenti della telecamera.
- AXIS Body Worn Assistant è associato agli utenti della telecamera. Questo vuol dire che si può connettere qualsiasi telecamera <sup>a</sup> AXIS Body Worn Assistant una volta che essa è stata assegnata all'utente associato.
- L'abbinamento scade se non si connette AXIS Body Worn Assistant alla telecamera per otto settimane. Per rieseguire la connessione, rimuovi l'abbinamento precedente <sup>e</sup> creane uno nuovo seguendo le istruzioni in questa sezione.

### **Rimuovere abbinamento esistente**

- 1. Rimuovere l'accoppiamento esistente in AXIS Body Worn Manager, consultare *[Rimozione](#page-43-0) di apparecchiature abbinate*.
- 2. Apri AXIS Body Worn Assistant <sup>e</sup> toccare **More (Altro)**.
- 3. Toccare **Paired users (Utenti associati)**
- 4. Toccare l'utente per il quale si desidera rimuovere l'accoppiamento.
- 5. Toccare **Delete (Elimina)**.
- 6. Confermare che si desidera rimuovere l'accoppiamento esistente.

## **Collegare AXIS Body Worn Assistant <sup>a</sup> una telecamera indossabile**

#### Nota

Prima di collegare AXIS Body Worn Assistant alla telecamera indossabile per la prima volta, l'amministratore del sistema indossabile deve abbinare l'utente della telecamera ad AXIS Body Worn Assistant sul dispositivo mobile.

- 1. Aprire AXIS Body Worn Assistant sul dispositivo mobile.
- 2. Se il dispositivo mobile è abbinato <sup>a</sup> più utenti di una telecamera, selezionare l'utente <sup>a</sup> cui connettersi dall'elenco.
- 3. Toccare **Connect (Connetti)**.
- 4. Seguire le istruzioni visualizzate.

## **Guida per l'utente AXIS Body Worn Assistant**

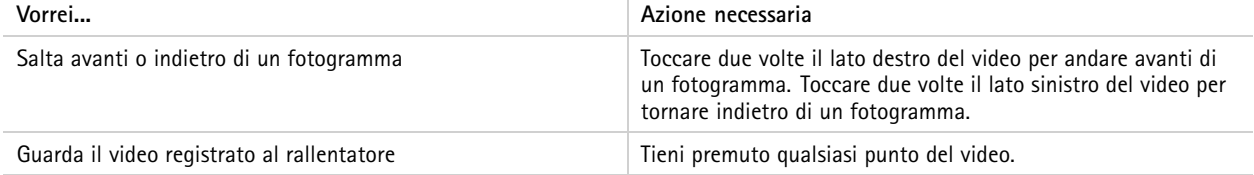

## AXIS Body Worn Assistant

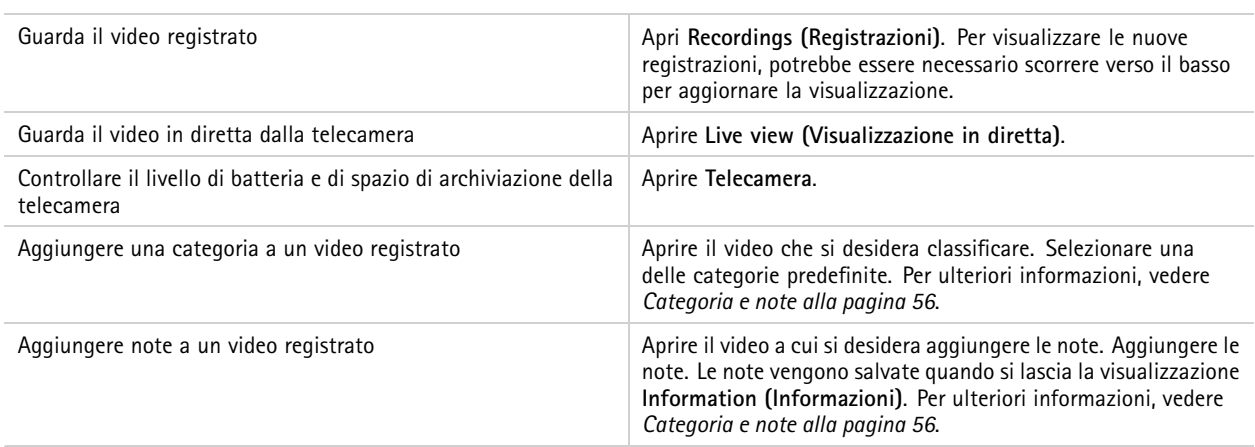

#### **Categoria <sup>e</sup> note**

Le categorie <sup>e</sup> le note contengono informazioni aggiuntive su una registrazione. Queste informazioni possono, ad esempio, aiutare gli investigatori <sup>o</sup> <sup>i</sup> sistemi di gestione delle prove quando lavorano <sup>a</sup> un caso <sup>o</sup> gestiscono dei file. È possibile aggiungere una categoria <sup>e</sup> note <sup>a</sup> una registrazione utilizzando AXIS Body Worn Assistant finché la registrazione si trova sulla telecamera.

#### Nota

Queste funzionalità sono disponibili se supportate dalla destinazione del contenuto.

### **Segnalibri**

Puoi eseguire la creazione di segnalibri in una registrazione, agevolando la ricerca delle informazioni più pertinenti in seguito. I segnalibri sono mostrati sulla sequenza temporale nel lettore video AXIS Body Worn Assistant, che permette il passaggio da un punto all'altro. I segnalibri sono parte dei metadati della registrazione <sup>e</sup> dunque si possono usare in modo analogo nella destinazione del contenuto.

Per la creazione di un segnalibro, premi una volta il pulsante di registrazione sulla telecamera indossabile durante la registrazione.

### Nota

Questa funzionalità è disponibile se supportata dalla destinazione del contenuto.

<span id="page-56-0"></span>Risoluzione di problemi

## Risoluzione di problemi

## **Problemi tecnici, indicazioni <sup>e</sup> soluzioni**

In caso di problemi relativi alla telecamera indossabile, consultare il manuale per l'utente della telecamera su *[help.axis.com](https://www.help.axis.com)*.

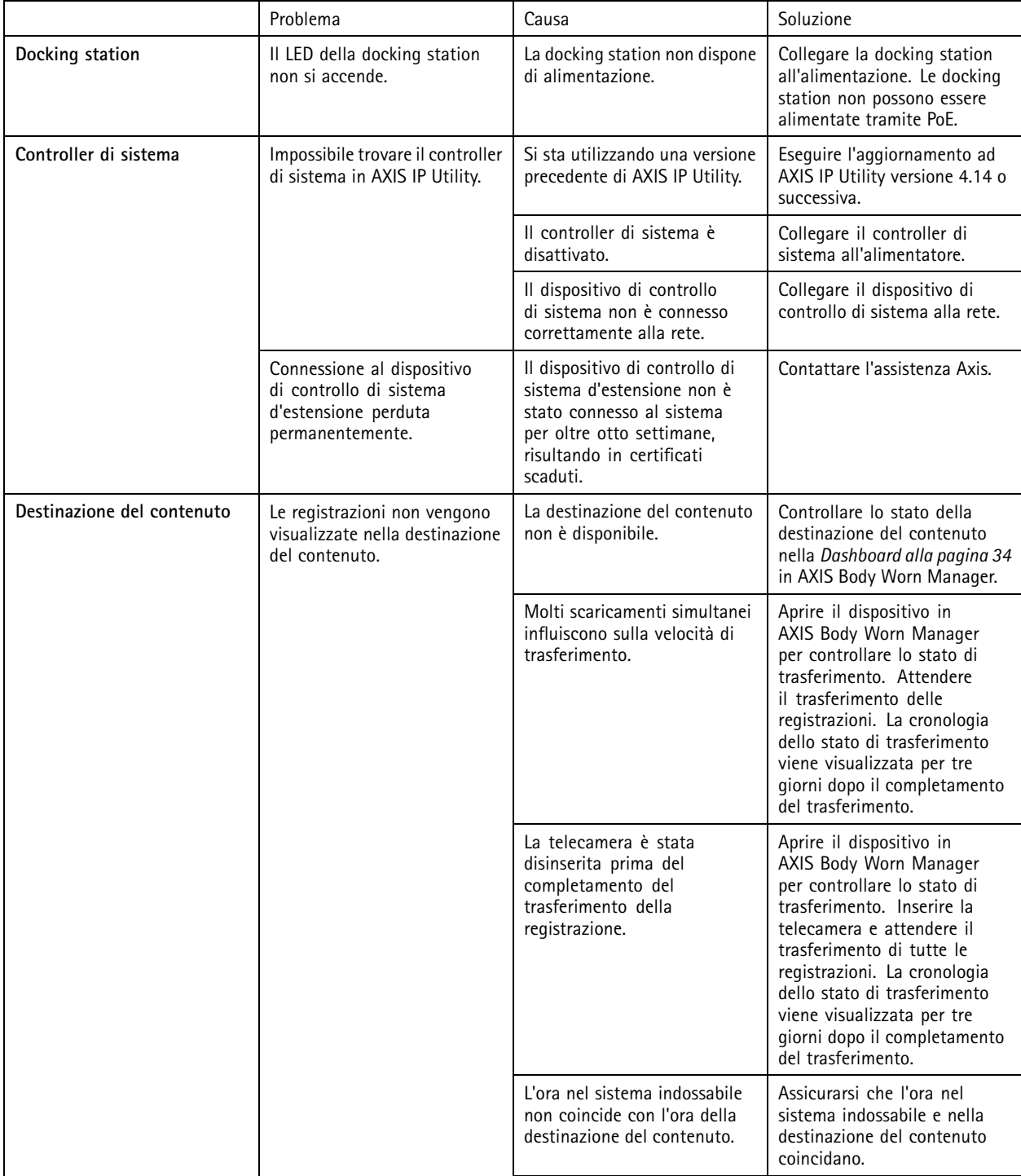

# Risoluzione di problemi

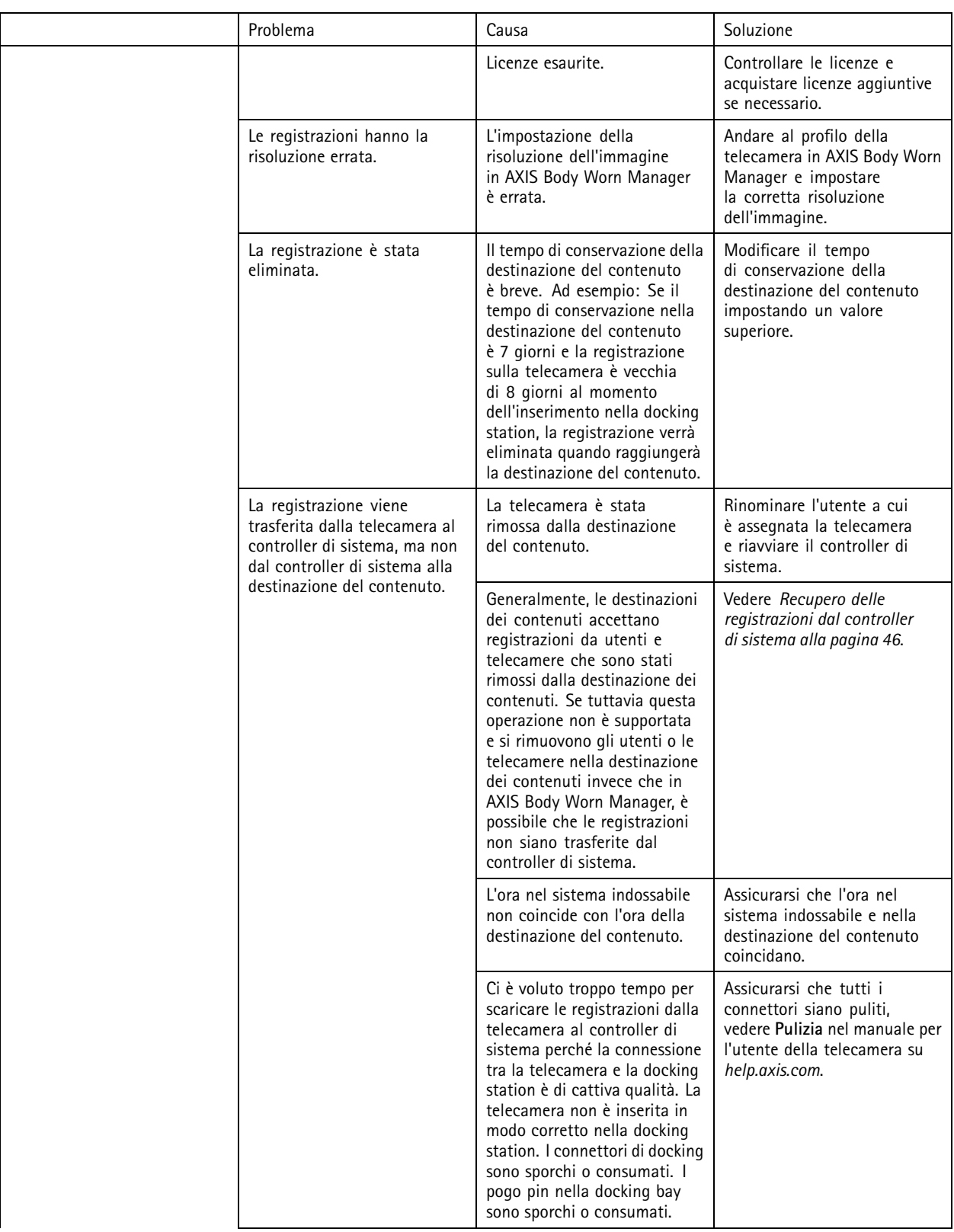

# <span id="page-58-0"></span>Risoluzione di problemi

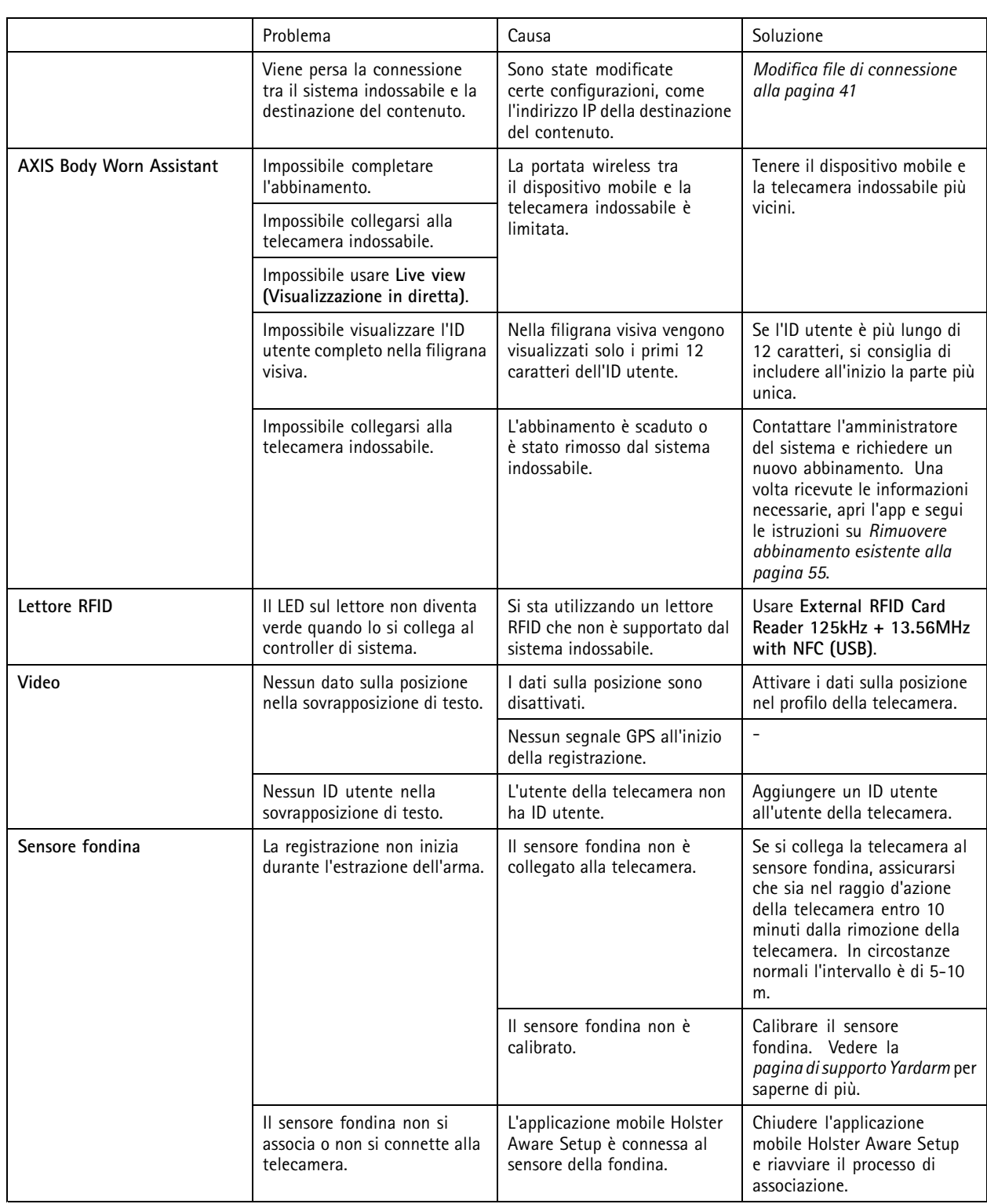

## **Procedure generali di risoluzione dei problemi**

Se non sei sicuro di quale sia la causa del problema con il sistema indossabile, una delle seguenti azioni può aiutare:

## <span id="page-59-0"></span>Risoluzione di problemi

#### **Telecamera**

1. Riavviare la telecamera indossabile.

- Se la telecamera è inserita nella docking station, staccare telecamera <sup>e</sup> reinserirla.
- Se la telecamera non è inserita nella docking station, utilizzare il pulsante di accensione per spegnerla, quindi riaccenderla.
- 2. Aggiornare la telecamera indossabile con il firmware più recente, vedere *[Aggiorna](#page-47-0) firmware di sistema*.
- 3. Inserire la telecamera nella docking station <sup>e</sup> rimuoverla dal sistema tramite AXIS Body Worn Manager. Ciò reimposta i valori predefiniti di fabbrica della telecamera. Aggiungere di nuovo la telecamera al sistema. Vedere*[Ripristino](#page-42-0) telecamera*.

#### **Controller di sistema**

- 1. Riavviare il controller di sistema, vedere *[Controller](#page-49-0) di sistema*. I registri <sup>e</sup> le registrazioni rimangono intatti sul dispositivo di archiviazione del controller di sistema durante il riavvio.
- 2. Aggiornare il controller di sistema con il firmware più recente, vedere *[Aggiorna](#page-47-0) firmware di sistema*.
- 3. Reimpostare il controller di sistema d'estensione sui valori predefiniti di fabbrica (ciò non si applica al controller di sistema sul quale è stato inizialmente creato il sistema indossabile), utilizzando uno dei seguenti metodi:
	- Si consiglia di reimpostare il controller di sistema d'estensione da AXIS Body Worn Manager, vedere *[Ripristino](#page-42-0) controller di sistema [d'estensione](#page-42-0)*.
	- Quando il metodo precedente non è possibile, accedere al controller di sistema d'estensione <sup>e</sup> fare clic su **Reset system controller (Resetta controller di sistema)**.
- 4. Ripristinare i valori predefiniti di fabbrica del sistema indossabile, vedere *Reset di [sistema](#page-43-0)*.

Per maggiori informazioni su come riconoscere i potenziali problemi, consultare anche *Monitora spazio [d'archiviazione](#page-37-0) sul controller* di [sistema](#page-37-0) alla pagina [38](#page-37-0) e [Controllare](#page-37-0) per quanto tempo una telecamera è stata disinserita alla pagina 38 per ulteriori informazioni.

## **Bisogno di assistenza?**

#### **Contattare l'assistenza**

Se serve ulteriore assistenza, andare su *[axis.com/support](https://www.axis.com/support)*.

#### **Condivisione dei dati con Axis**

Raccogliamo dati anonimi sulle prestazioni dei nostri dispositivi <sup>e</sup> su come gli utenti interagiscono con essi. In questo modo possiamo migliorare i nostri dispositivi <sup>e</sup> l'esperienza degli utenti. Non vengono raccolti dati personali. Per ulteriori dettagli, fare riferimento alla nostra *[Informativa](https://www.axis.com/privacy/privacy-policy) sulla privacy*.

Per modificare le impostazioni della privacy, andare a **Privacy.** 

Manuale per l'utente Soluzione indossabile Axis Data: Marzo 2024 © Axis Communications AB, 2020 - 2024 Codice art. T10135878

Ver . M32.2